# **2010**

## Progetto Istanze On Line

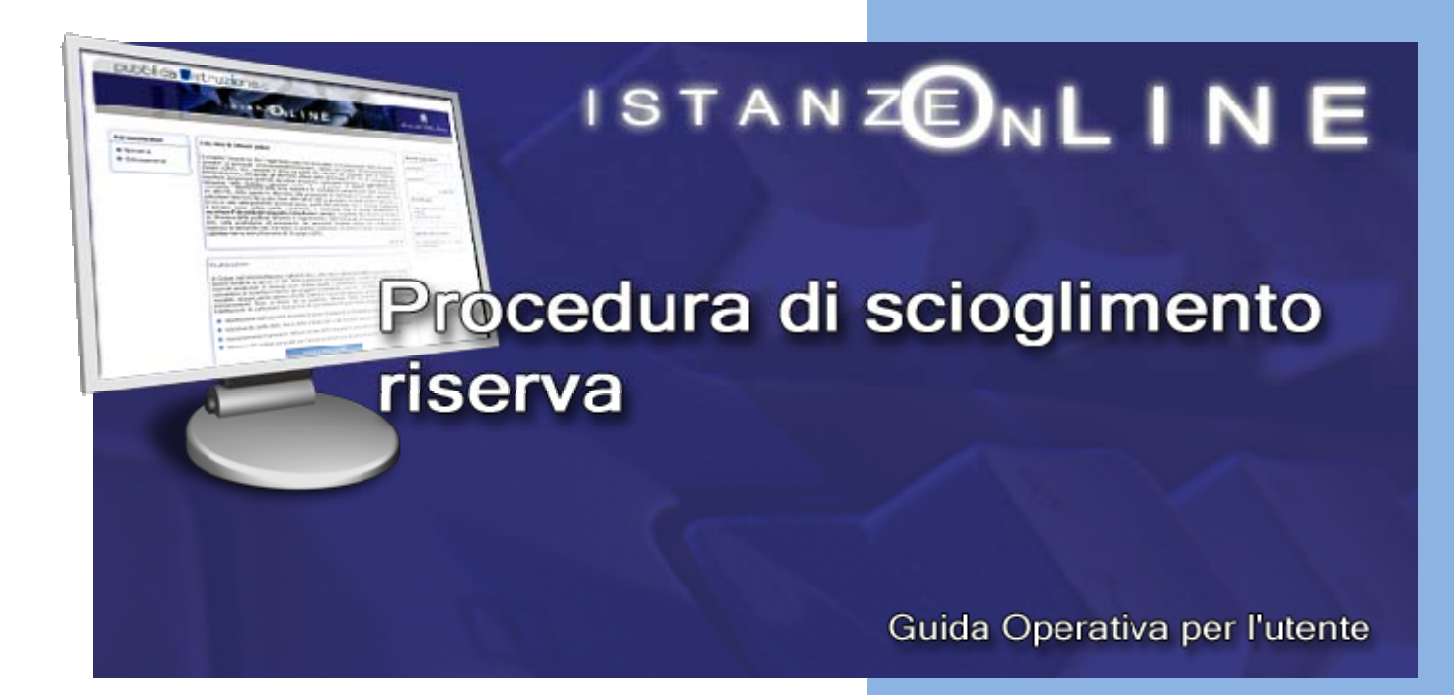

15 giugno 2010

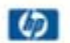

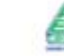

accenture

## **INDICE**

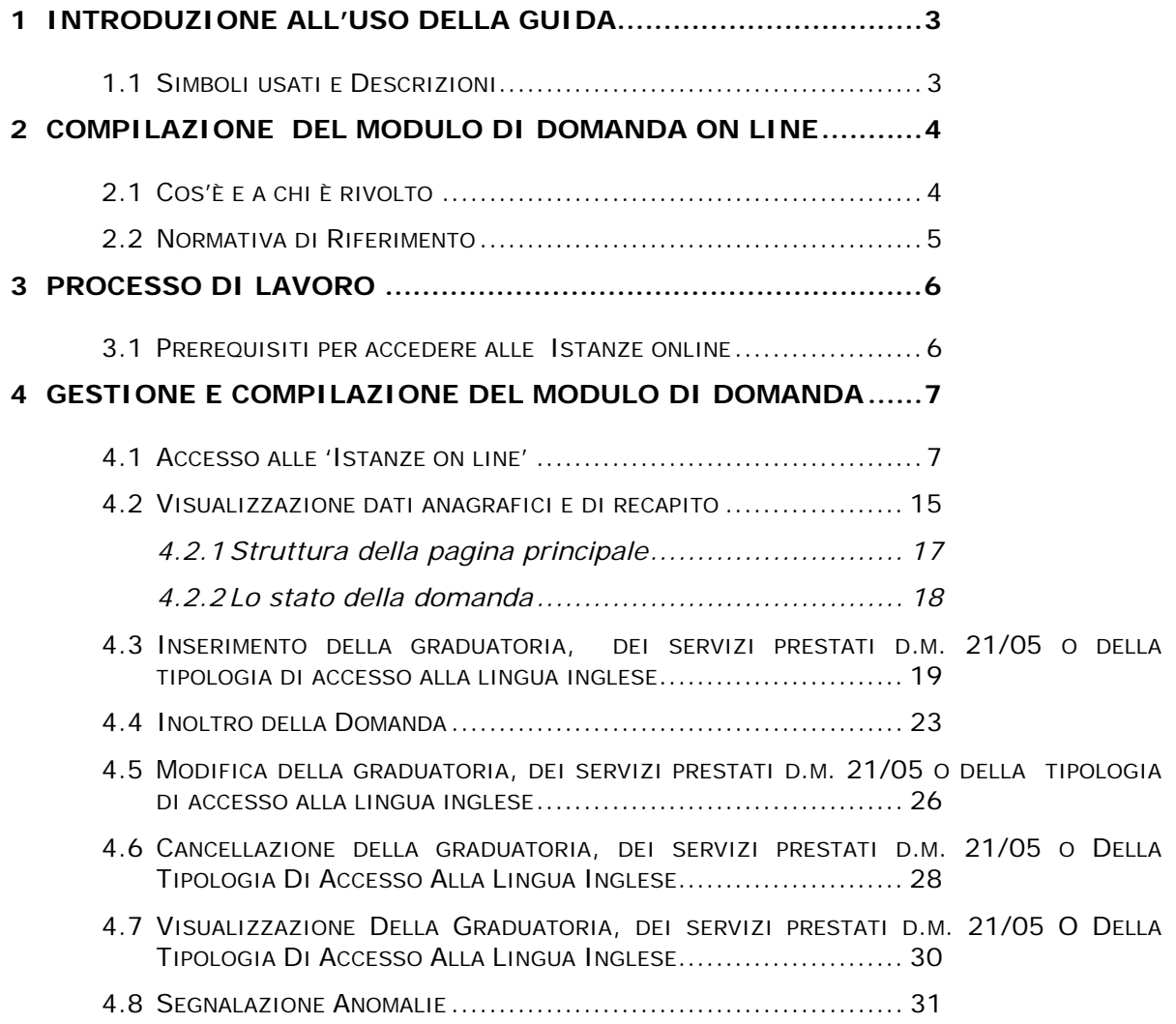

## <span id="page-2-0"></span>**1 INTRODUZIONE ALL'USO DELLA GUIDA**

La presente guida vuole rappresentare uno strumento informativo e un supporto operativo per gli utenti che, avendone i requisiti, dovranno presentare on line la domanda per l' inserimento a pieno titolo nelle graduatorie ad esaurimento del personale docente, dove attualmente figurano con riserva o, nel caso della lingua inglese nella scuola primaria, non figurano affatto.

#### 1.1 SIMBOLI USATI E DESCRIZIONI

<span id="page-2-1"></span>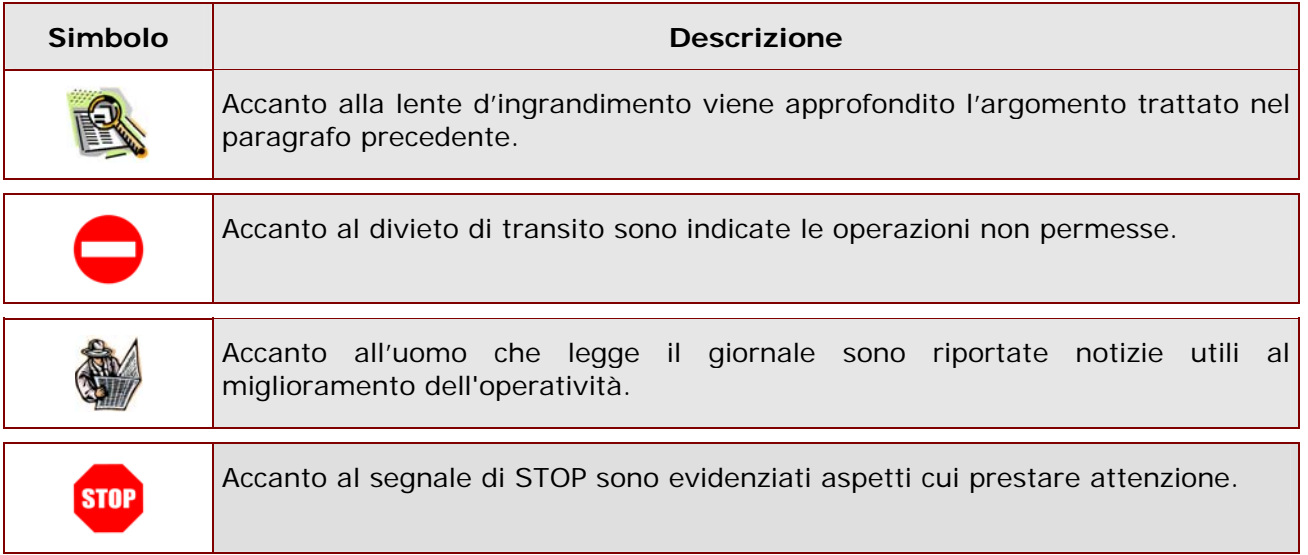

## <span id="page-3-0"></span>**2 COMPILAZIONE DEL MODULO DI DOMANDA ON LINE**

#### <span id="page-3-1"></span>2.1 COS'È E A CHI È RIVOLTO

La funzione di gestione del modulo di domanda per l'inclusione a pieno titolo degli aspiranti già inclusi con riserva è destinata al personale che si trovi in condizione di sciogliere la suddetta riserva avendo conseguito un titolo abilitante entro il termine del 30 giugno 2010.

Il modulo di domanda online è disponibile online sul sito **[www.istruzione.it](http://www.istruzione.it/)** dal 15 giugno 2010.

Queste le situazioni previste perché lo scioglimento della riserva sia possibile attraverso l'applicazione web:

**C** – SSIS o COBASLID con richiesta di inclusione del 2007 o del 2009

**D** – Identità o abilitazione all'insegnamento conseguita, con riserva, per mancanza del requisito del servizio, con il corso speciale abilitante (DM21 del 09/02/05).

**E** – Titolo dell'Unione Europea con richiesta di inclusione del 2007 o del 2009

**F** – Didattica della Musica con richiesta di inclusione del 2007 o del 2009 per le graduatorie di scuola secondaria A031 e A032

**G** – Laurea in Scienze della Formazione Primaria con richiesta di inclusione del 2007 o del 2009 per la scuola dell'infanzia e per la scuola primaria. L'attribuzione dei 6 o 30 punti viene fatta automaticamente dal sistema in base a quanto già presente sulla base informativa. Alla prima abilitazione sono attribuiti 30 punti all'altra 6.

**H** – Primo corso biennale di II livello di educazione musicale con richiesta di inclusione del 2009 per le graduatorie di scuola secondaria A031 e A032

**L** – Primo corso accademico di II livello per l'insegnamento di strumento musicale con richiesta di inclusione del 2009 per le graduatorie di strumento musicale (AA77,AB77, ecc.)

**M** – Abilitazione in strumento musicale conseguita in uno degli stati dell'UE con richiesta di inclusione del 2009 per le graduatorie di strumento musicale (AA77,AB77, ecc.).

pertanto gli aspiranti che non rientrano in queste categorie non potranno sciolgiere la riserva tramite questa applicazione e dovranno rivolgersi direttamente all'USP.

In questa guida si forniranno inoltre informazioni per il corretto utilizzo delle funzionalità a corredo disponibili sulla sezione 'Istanze on line'.

## <span id="page-4-0"></span>2.2 NORMATIVA DI RIFERIMENTO

Link utili per Approfondimenti:

**<http://www.pubblica.istruzione.it/istanzeonline/normativa.shtml>** per il codice dell'Amministrazione digitale.

Per quanto concerne, invece, la normativa di riferimento per il procedimento amministrativo di inclusione a pieno titolo in seguito al conseguimento del titolo abilitante, si rimanda al link "riferimenti normativi" presente nella specifica box dell'istanza da compilare.

## <span id="page-5-0"></span>**3 PROCESSO DI LAVORO**

Il processo di lavoro prevede le seguenti fasi:

- 1. [accedere](#page-6-1) alla sezione 'Istanze On Line';
- 2. [accedere](#page-6-1) al modulo di domanda;
- 3. [visualizzare](#page-14-0) i dati anagrafici e dati di recapito (se necessario i dati di recapito potranno essere aggiornati direttamente dall'utente. I dati anagrafici non saranno modificabili);
- 4. [acquisire](#page-18-0) la graduatoria e/o la tipologia di accesso alla lingua inglese nella scuola primaria (idoneità o laurea);
- 5. [inoltrare](#page-22-0) il modulo domanda.

Il modulo della domanda online sarà disponibile fino al **30 giugno 2010**.

#### <span id="page-5-1"></span>3.1 PREREQUISITI PER ACCEDERE ALLE ISTANZE ONLINE

Per accedere alla sezione e compilare il modulo di domanda l'interessato dovrà avere:

- un Personal Computer con connessione ad Internet e Acrobat Reader;
- un indirizzo di posta elettronica, lo stesso indicato durante la procedura di Registrazione;
- avere le credenziali di accesso (username, password e codice personale) ottenute con la procedura di Registrazione (vedi Guida Operativa IOL\_Registrazione\_guidaoperativa\_utente\_V005.doc);
- rientrare nel personale che può operare amministrativamente con la procedura in esame.

## <span id="page-6-0"></span>**4 GESTIONE E COMPILAZIONE DEL MODULO DI DOMANDA**

#### <span id="page-6-1"></span>4.1 ACCESSO ALLE 'ISTANZE ON LINE'

Il servizio è disponibile sul sito **[www.istruzione.it;](http://www.istruzione.it/)** per usufruirne occorre accedere all'apposita sezione **Istanze on line.**

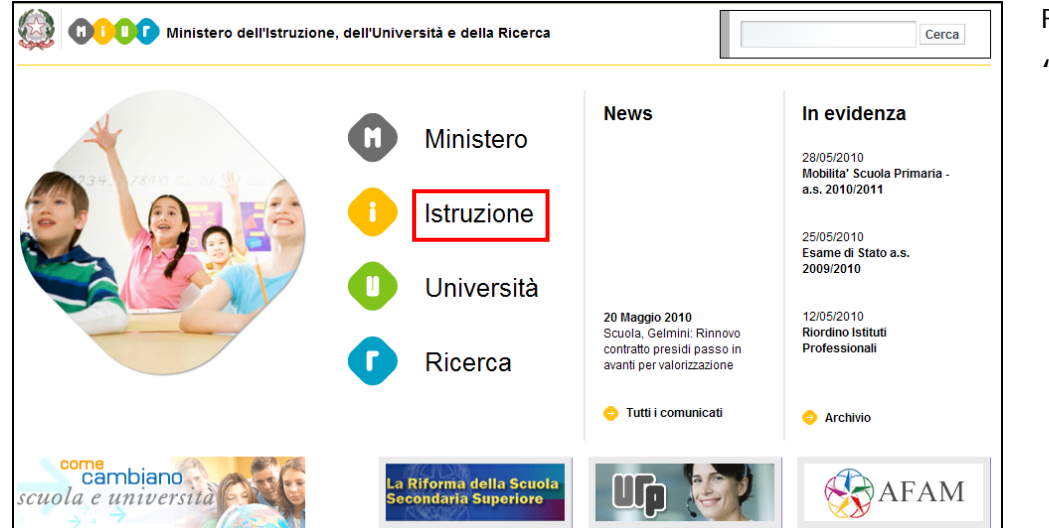

Fare clic su **"Istruzione"**

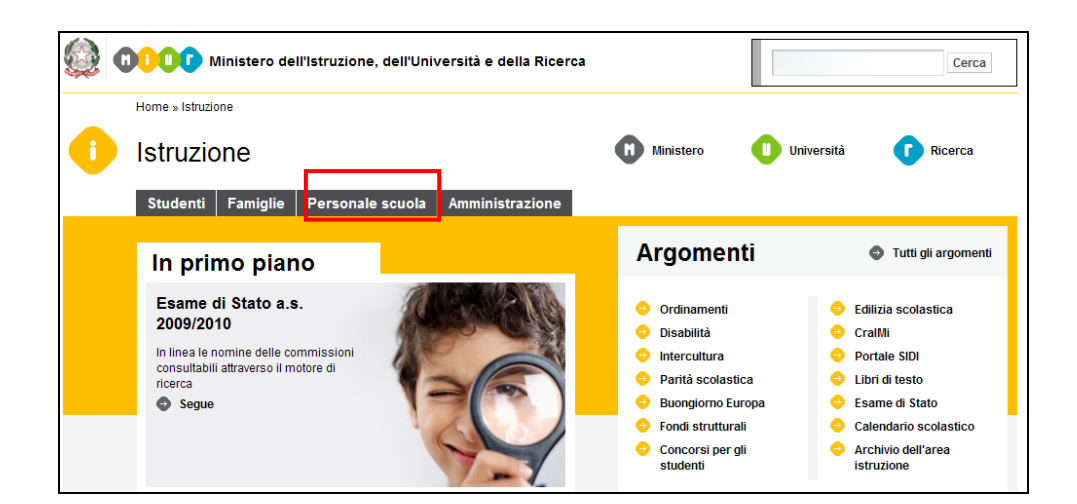

Accedere alla sezione **"Personale Scuola"** e inserire la Username e la Password.

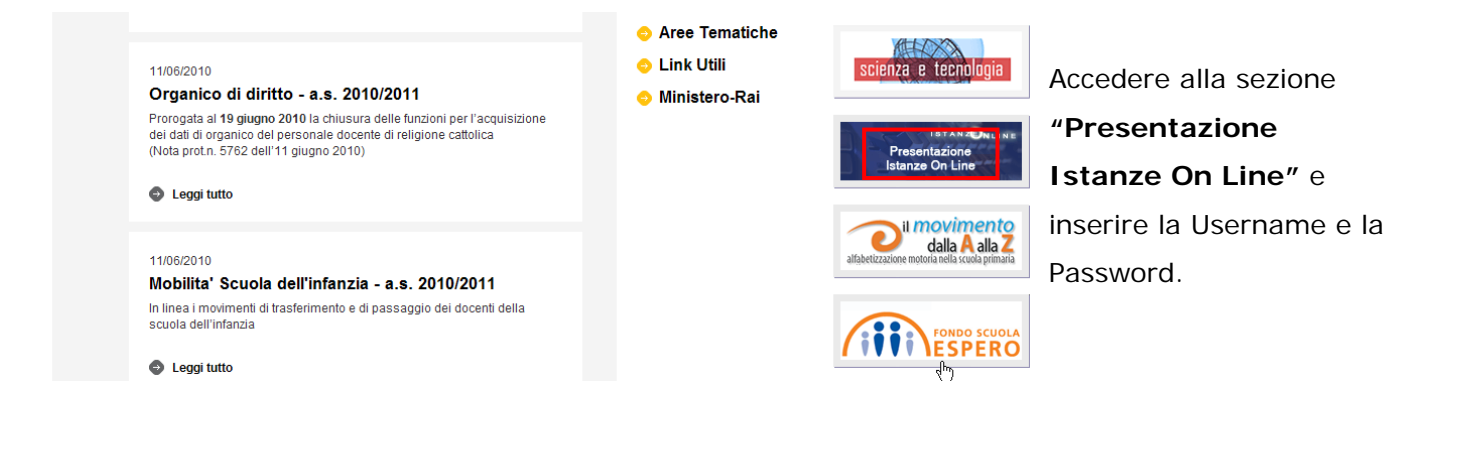

*ATTENZIONE: E' possibile concedere - a uno o più utenti Polis regolarmente accreditati – una delega per l'utilizzo dell'applicazione con la propria utenza (cfr. le nuove funzionalità disponibili nel menu "Gestione Utenza").* 

*Se si è ricevuta una delega, il sistema presenterà – dopo l'inserimento di Username e password - una maschera come la seguente:* 

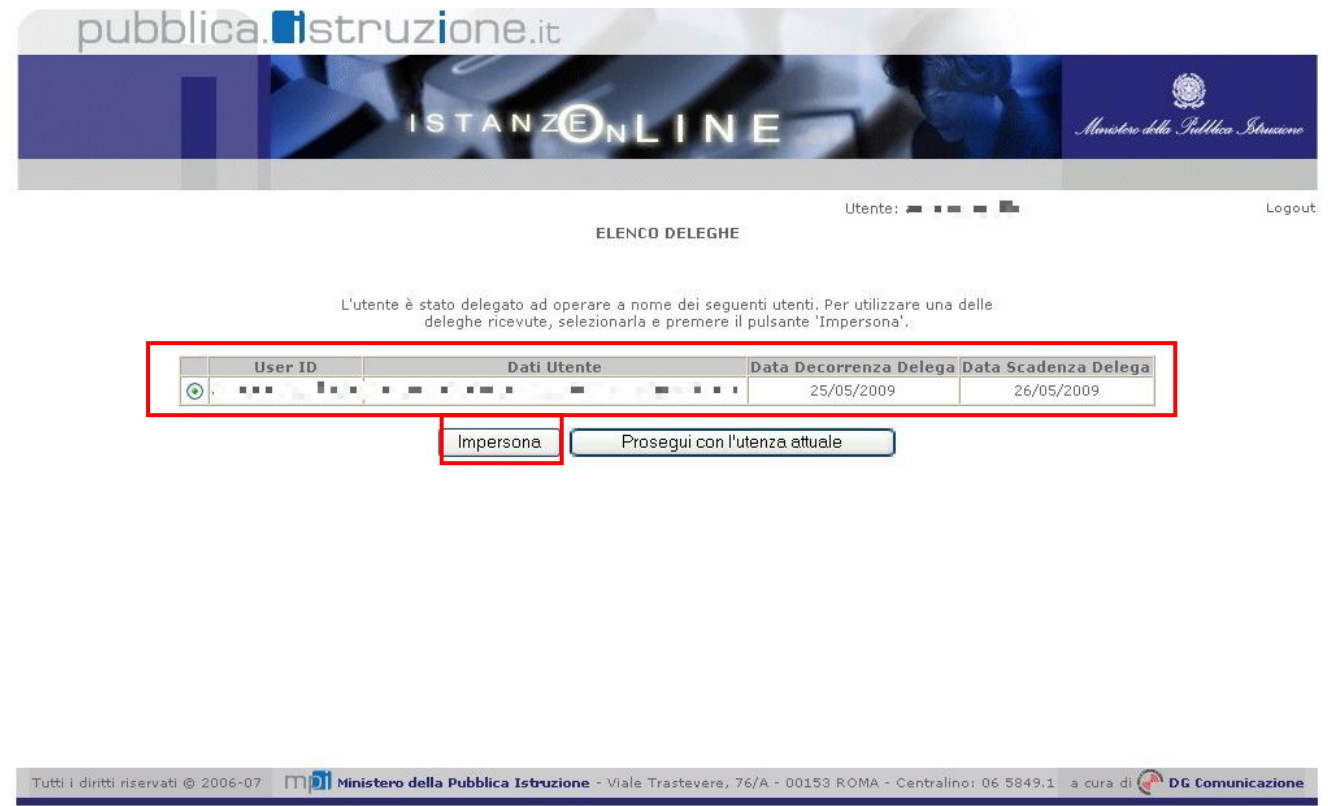

*L'utente può quindi, in alternativa:* 

 *selezionare una delle deleghe ricevute e premere il pulsante* **"Impersona": il sistema chiederà di confermare la volontà di effettuare l'accesso a nome dell'utente selezionato** 

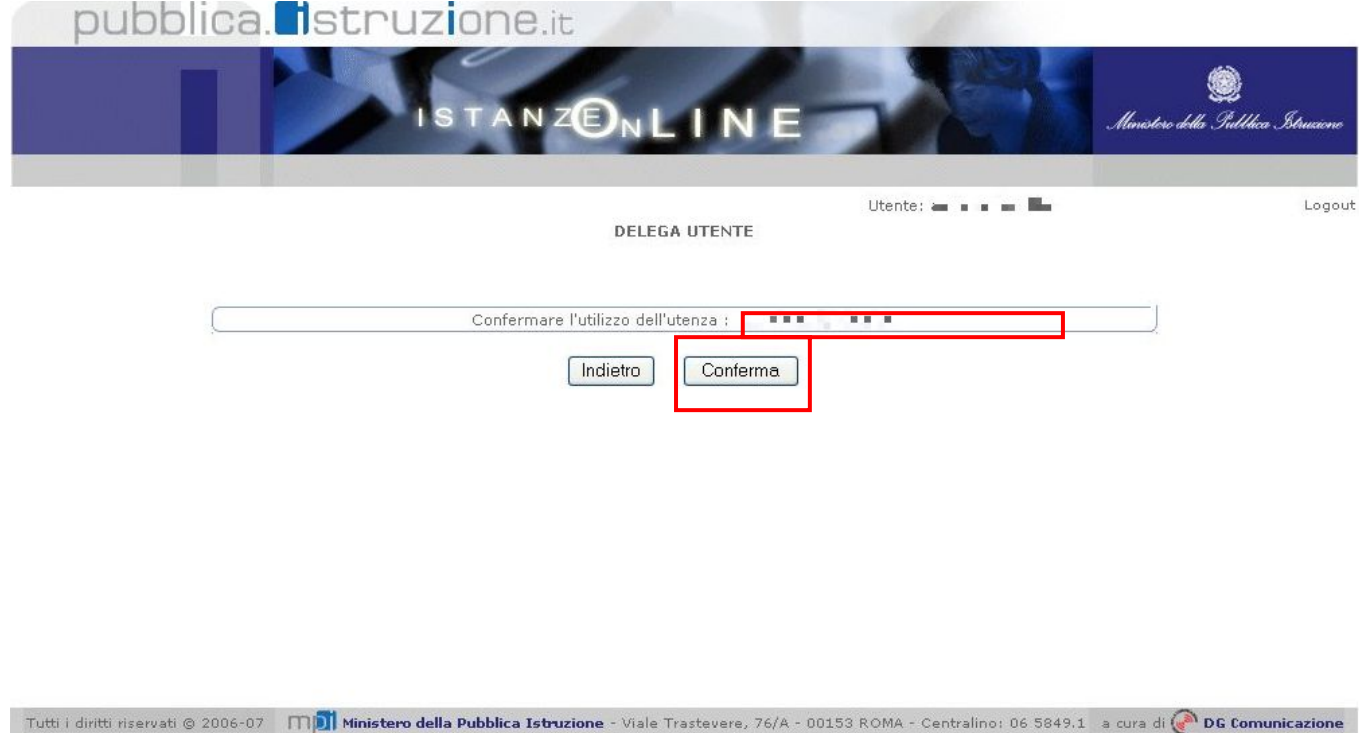

*Alla pressione del pulsante* **"Conferma",** *il sistema consentirà quindi l'accesso alla pagina principale "Istanze on line" a nome dell'utenza selezionata.* 

 *premere il pulsante* **"Prosegui con l'utenza attuale":** *il sistema consentirà l'accesso alla pagina principale "Istanze on line" con l'utenza di cui sono state specificate in precedenza Username e Password.* 

*L'utenza con la quale si sta lavorando viene evidenziata in alto a destra:* 

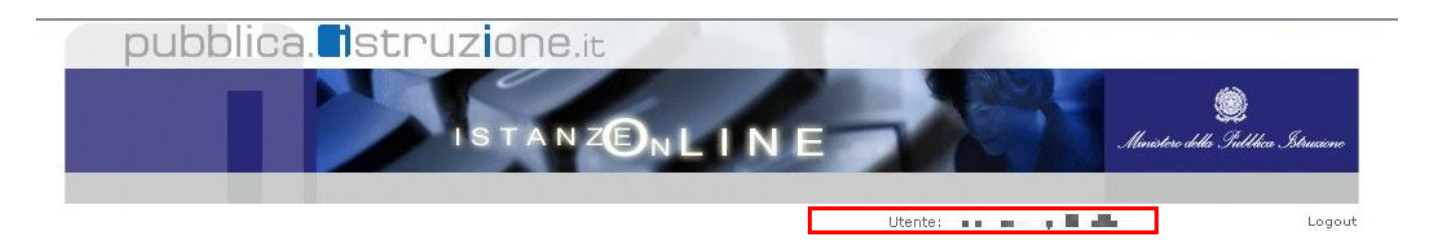

Successivamente verrà prospettata l'Home Page personale della sezione **"Istanze online"**.

*RTI* : HP Enterprise Services Italia - Auselda AED Group - Accenture Pagina 10 di 34

La pagina oltre a consentire l'accesso al modulo di domanda, offre anche altri servizi a corredo. Tra questi servizi evidenziamo:

- 1. L' **"Archivio":** è l'archivio dove l'utente può trovare tutte le domande presentate on line. Inoltre, ogni volta che l'utente effettua la procedura di *[inoltro](#page-22-0)* dell'istanza, tutti i documenti inoltrati vengono depositati in questa sezione con tutte le informazioni (es. la data di inoltro)
- 2. L'"**Assistenza web"**: il servizio di assistenza che propone le FAQ (frequently asked questions) che l'aspirante può utilizzare a fronte di problemi riscontrati.
- 3. la **"Gestione Utenza":** una serie di funzionalità che consente all'utente di gestire la propria utenza (recuperare il codice personale, revocare l'utenza ecc…).Per approfondimenti consultare la guida operativa IOL\_Gestione utenza\_guidaoperativa\_utente\_V005.doc)

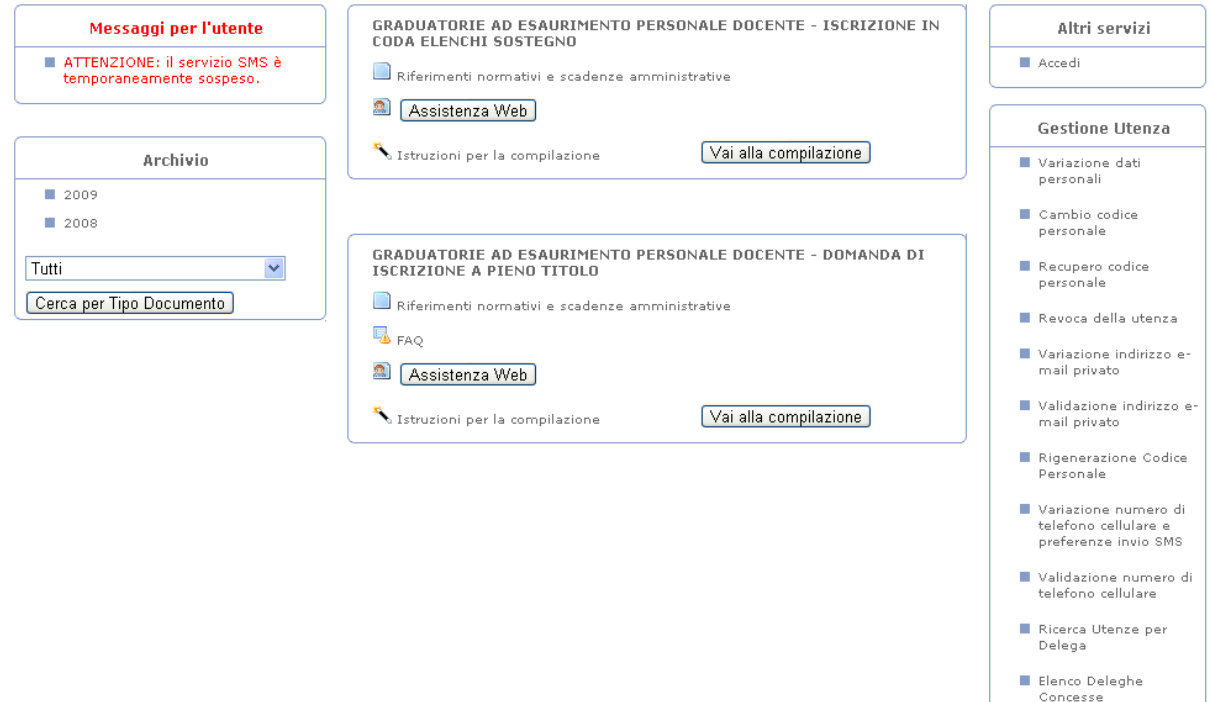

La funzione di inclusione a pieno titolo nelle graduatorie ad esaurimento prevede la gestione del modulo di domanda con la possibilità di fare anche le seguenti operazioni:

- Inserimento e contestuale inoltro
- Modifica e contestuale inoltro
- Visualizzazione (dall'archivio personale dell'aspirante)

 Cancellazione (tramite un nuovo accesso alla compilazione e contestuale cancellazione del pdf precedentemente archiviato).

Il processo standard prevede che il modulo di domanda venga contestualmente inserito e inoltrato.

Dalla Home Page personale della sezione "Istanze online" occorre

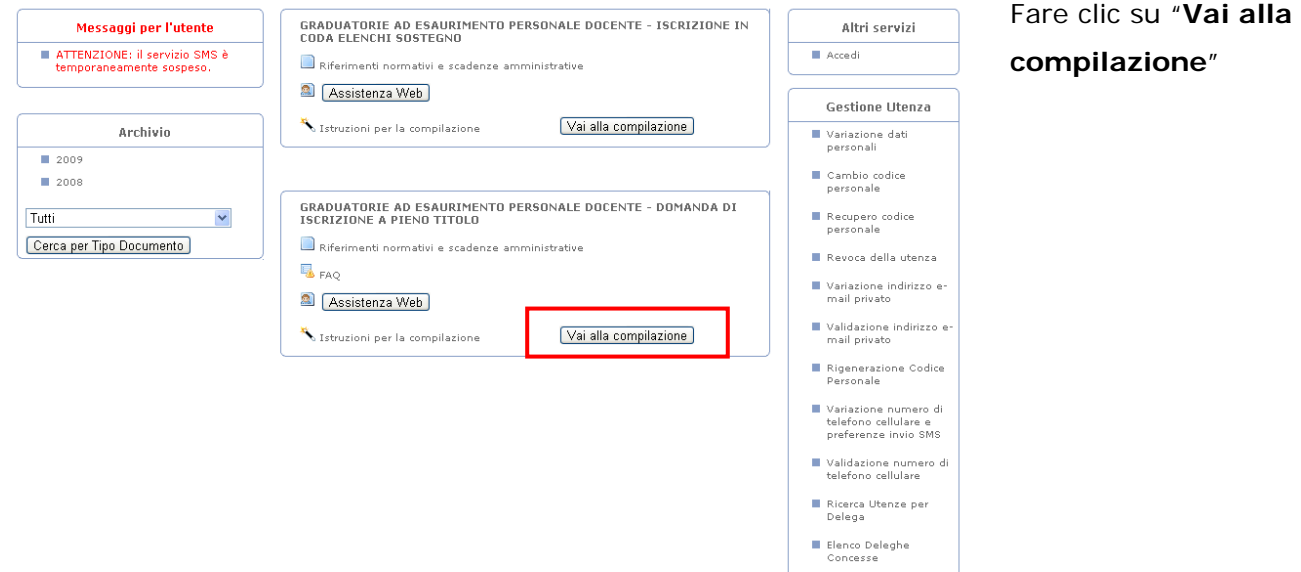

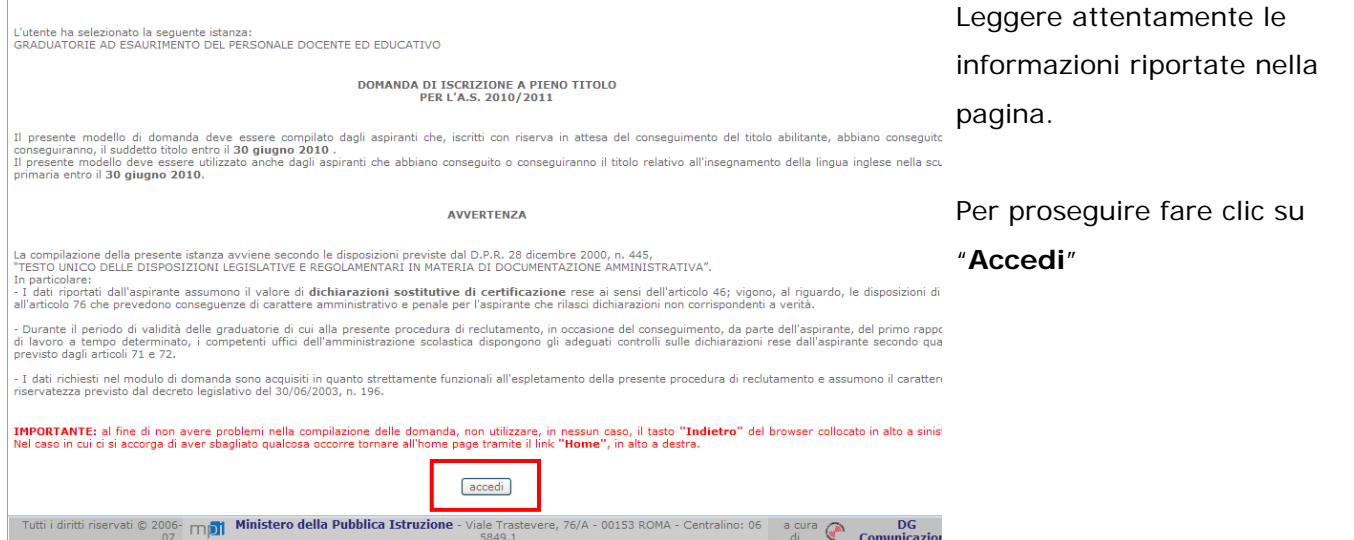

In questa fase il sistema verifica se l'utente ha effettivamente diritto ad accedere a questa funzione.

In caso di esito negativo verrà prospettato un messaggio di errore.

*RTI* : HP Enterprise Services Italia - Auselda AED Group - Accenture Pagina 12 di 34

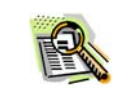

Qualora, dopo aver indicato le credenziali di accesso e cliccato il tasto "vai alla compilazione", si riceve il messaggio "**codice fiscale errato"** significa che **l'aspirante esiste nella base informativa** delle graduatorie ad esaurimento, ma non con lo stesso codice fiscale con cui si è registrato. L'utente ha diritto a sciogliere la riserva ma deve prima richiedere all'USP di modificare il codice fiscale delle graduatorie ad esaurimento per allinearlo a quello di POLIS.

Il messaggio **"utente non presente sulla base informativa"** potrebbe anche significare che **l'aspirante esiste nella base informativa** delle graduatorie ad esaurimento, ma non ha graduatorie nelle quali risulti incluso con riserva. Pertanto non ha motivo di utilizzare tale funzione a meno che non ci si trovi in presenza di una anomalia della base informativa sulla quale è l'USP a dover intervenire.

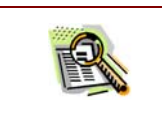

Nel caso in cui l'utente si trovi nelle graduatorie ad esaurimento di due province, il sistema prospetterà una pagina dove è possibile selezionare la provincia di interesse, che coinciderà con l'Ufficio Scolastico Provinciale destinatario della domanda.

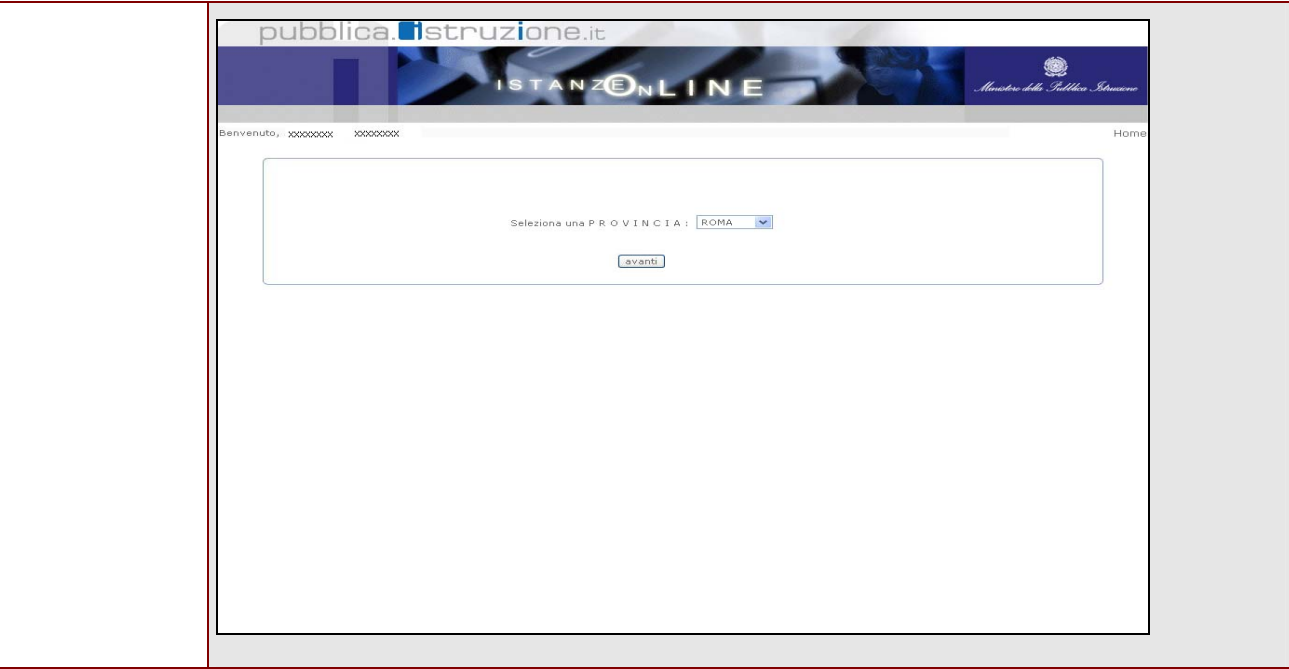

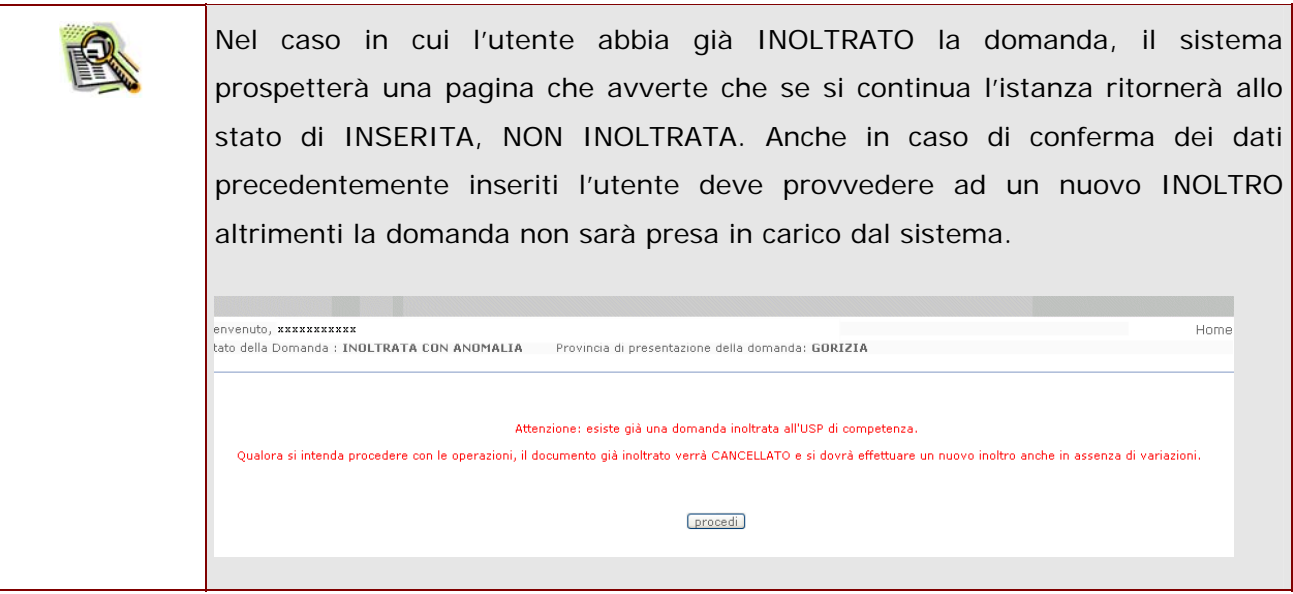

#### <span id="page-14-0"></span>4.2 VISUALIZZAZIONE DATI ANAGRAFICI E DI RECAPITO

In questa schermata sono prospettati i dati anagrafici e i dati di recapito inseriti dall'aspirante nella fase di registrazione.

- i dati anagrafici sono protetti per cui **non** modificabili
- i dati di recapito **possono** essere aggiornati e l'aggiornamento sarà riportato nelle basi informative delle graduatorie ad esaurimento.

Tra i dati di recapito c'è anche l'indirizzo di posta elettronica. Anche questo **non** può essere modificato

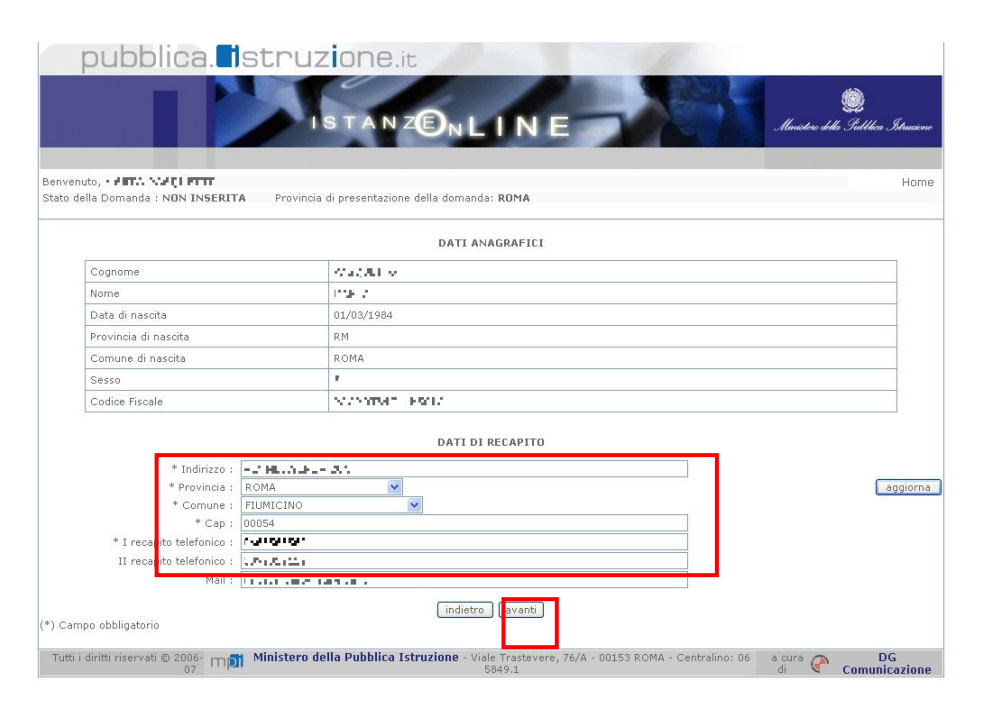

Completata la verifica e constatata la correttezza dei dati presenti nella pagina fare clic su '**Avanti'** per proseguire

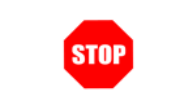

Come di consueto i campi contrassegnati con l'asterisco (**\***) sono obbligatori.

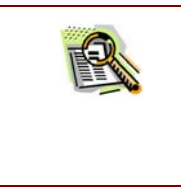

Il pulsante "**Aggiorna**" serve ad effettuare manualmente tale associazione qualora le impostazioni del browser non lo consentano (es. javascript disabilitato).

#### <span id="page-16-0"></span>4.2.1 STRUTTURA DELLA PAGINA PRINCIPALE

Si accede alla pagina principale così suddivisa:

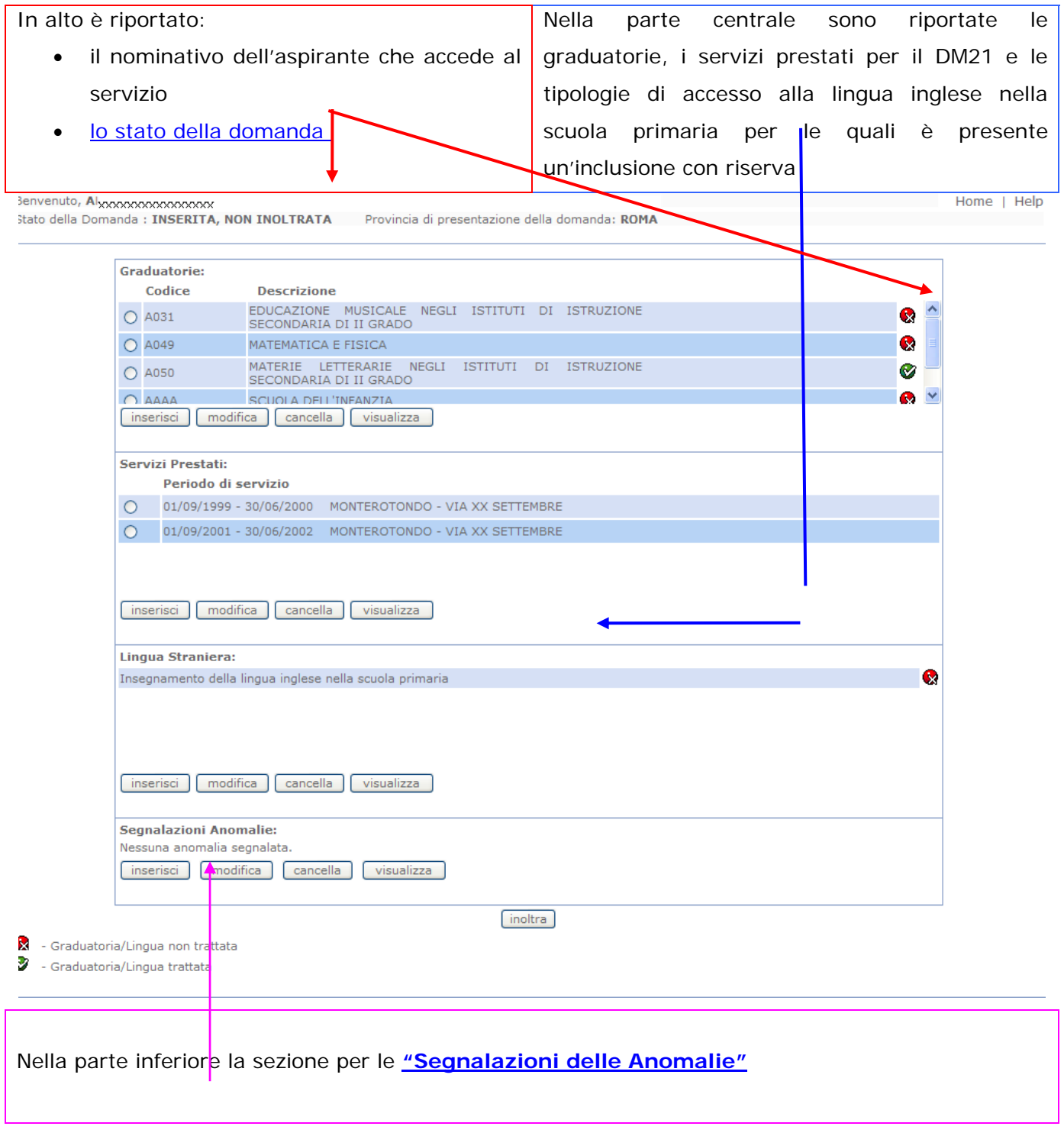

*RTI* : HP Enterprise Services Italia - Auselda AED Group - Accenture **Pagina 17 di 34** 

#### <span id="page-17-0"></span>4.2.2 LO STATO DELLA DOMANDA

La pagina indicherà anche il relativo 'stato della domanda' che può essere:

- **'Non Inserita' ->** l'aspirante potrà acquisire quindi inserire i dati voluti.
- **'Inserita, non inoltrata' -**> l'aspirante potrà aggiornare e cancellare.
- **'Inoltrata'** -> l'aspirante potrà aggiornare e cancellare.
- **'Inoltrata con Anomalia'** -> l'aspirante ha individuato una situazione anomala, ha quindi compilato l'appropriato modello di 'segnalazione anomalie ' . Potrà aggiornare e cancellare.

Si sottolinea che l'interrogazione dei dati trasmessi deve essere effettuata attraverso l'archivio personale, in quanto un eventuale nuovo accesso all'applicazione comporta la cancellazione del pdf precedentemente inoltrato.

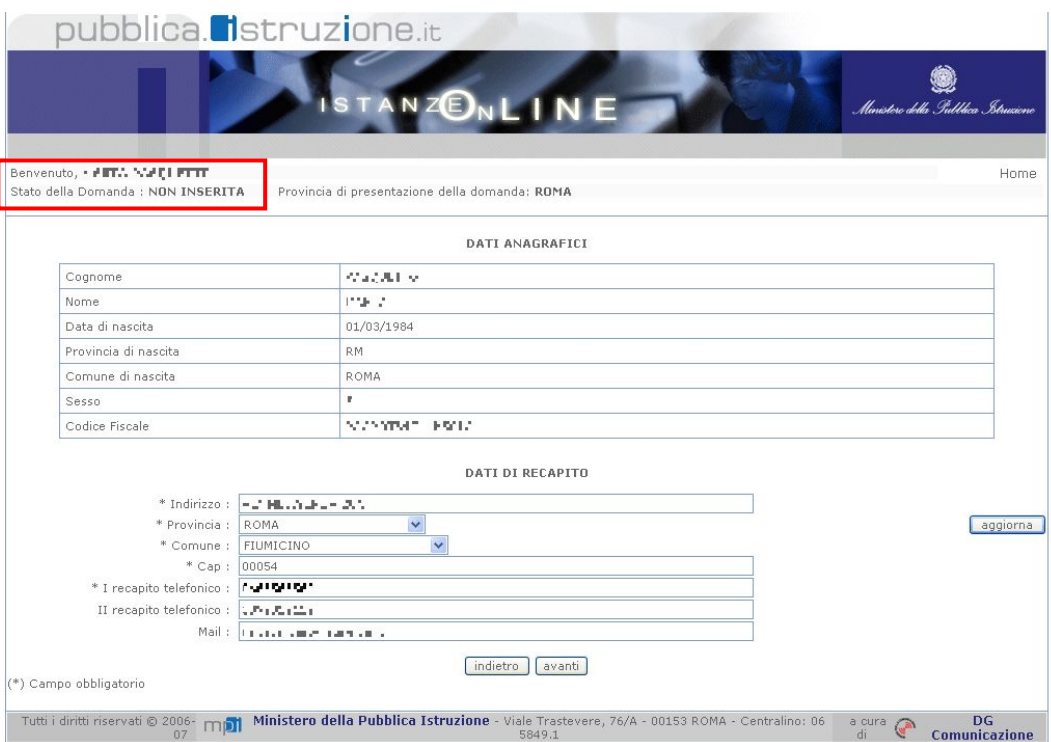

#### <span id="page-18-0"></span>4.3 INSERIMENTO DELLA GRADUATORIA, DEI SERVIZI PRESTATI D.M. 21/05 O DELLA TIPOLOGIA DI ACCESSO ALLA LINGUA INGLESE

La funzione consente all'aspirante di inserire i dati richiesti per:

- sciogliere la riserva su una specifica graduatoria;
- comunicare i 360 giorni di servizio prestati se l'abilitazione è stata conseguita ai sensi del DM 21/05;
- dichiarare la tipologia di accesso alla lingua inglese nella scuola primaria;
- segnalare eventuali anomalie riscontrate nella base dati.

Di seguito riportiamo l'esempio di un utente che deve fornire tutti i dati prospettati.

Nel caso di un utente che debba effettuare solo parte delle operazioni, è sufficiente escludere dal flusso operativo la sezione non di interesse e proseguire come indicato nella guida.

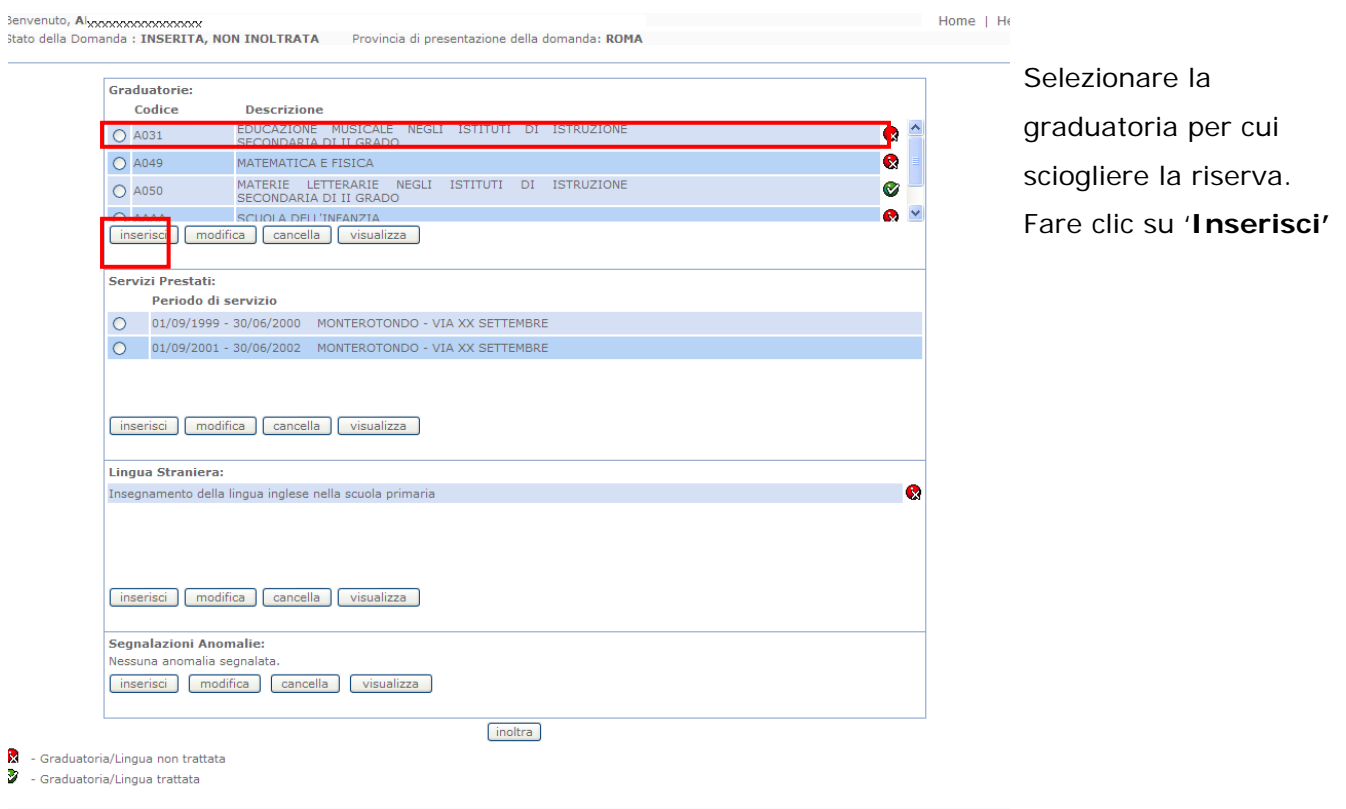

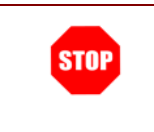

Se l'aspirante ha più di una graduatoria per cui sciogliere la riserva, dovrà essere trattata una graduatoria alla volta.

Il sistema prospetterà la pagina con opzioni selezionate in automatico dal sistema in base alle informazioni reperite dalla base informativa.

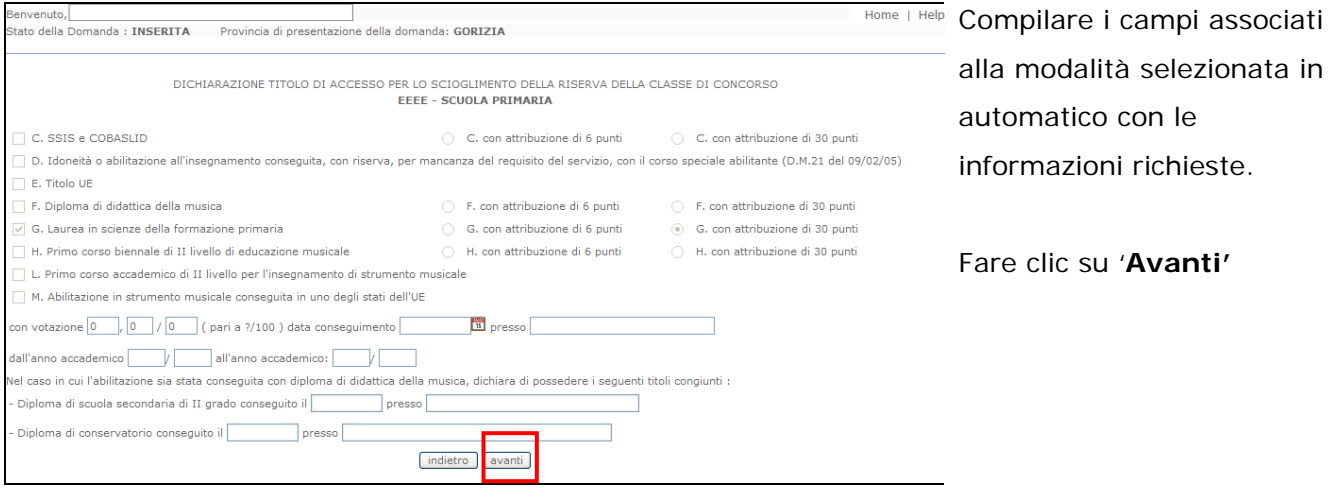

In questa pagina l'aspirante potrà compilare solo i campi associati alla **STOP** modalità di accesso della graduatoria selezionata. Gli altri campi risultano disabilitati.

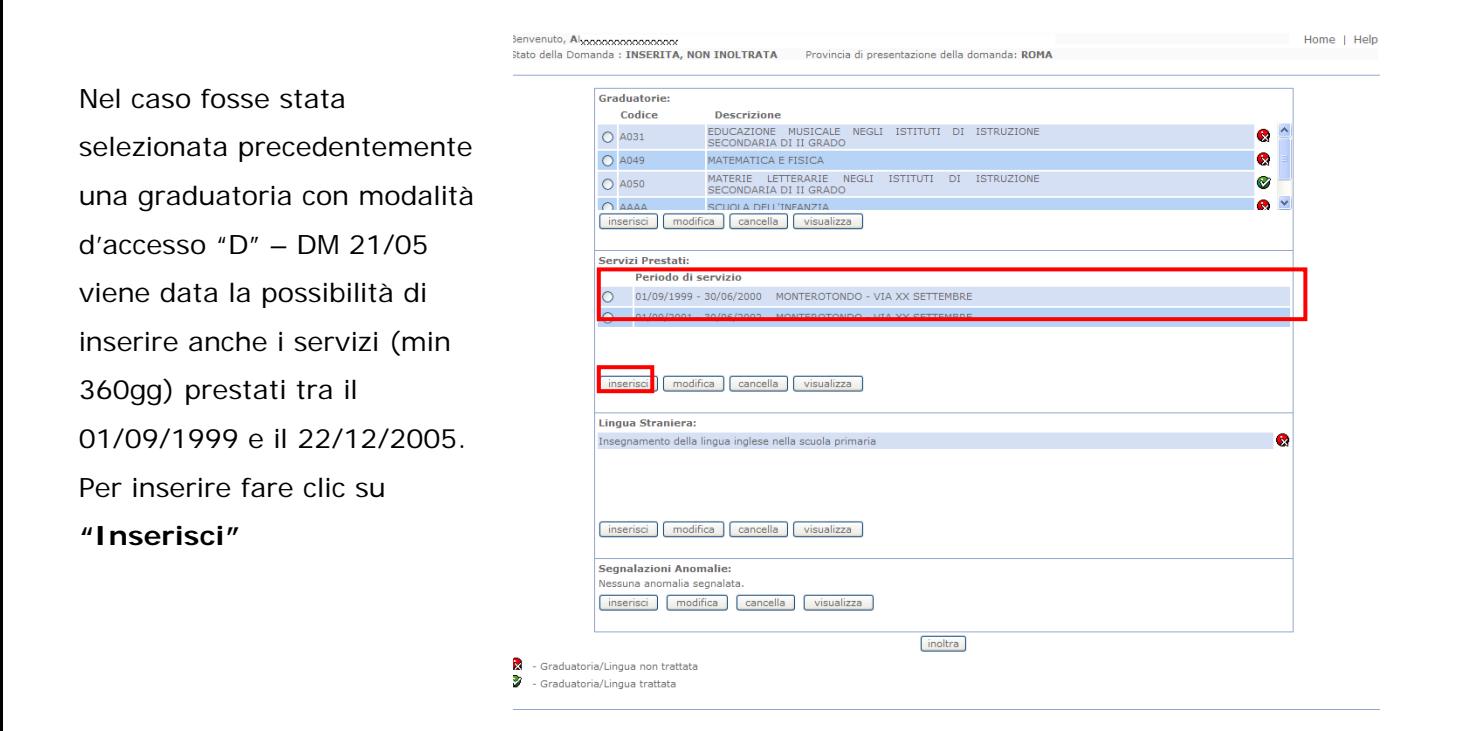

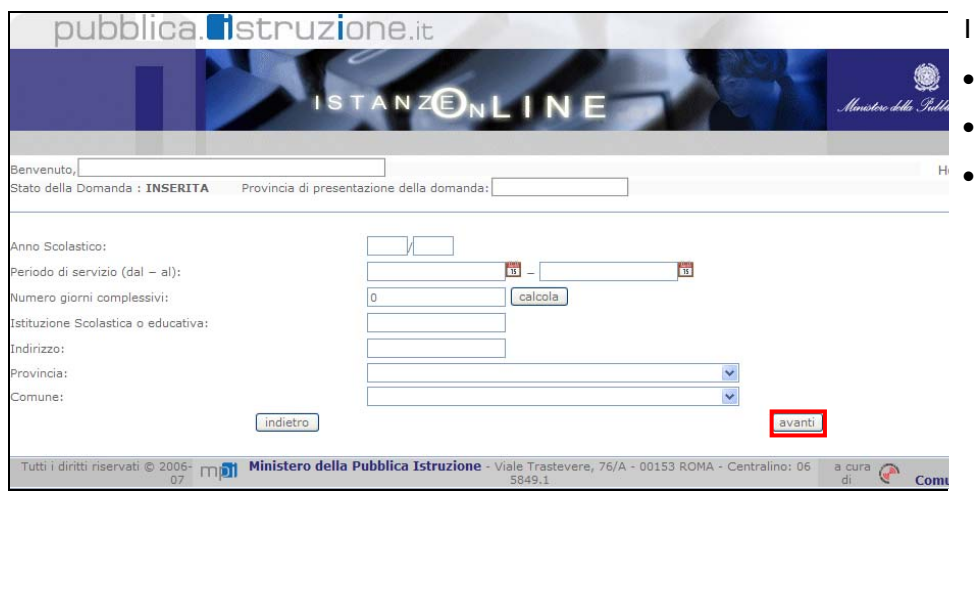

Indicare:

- Anno scolastico
- Periodo del servizio
- Numero giorni (calcolabile in automatico con apposito bottone "calcola"). In caso di servizi prestati in maniera frammentata sulla stessa scuola, i giorni possono essere anche inferiori a quelli calcolati automaticamente
- Istituzione scolastica
- Provincia
- Comune

Infine fare clic su '**Avanti'**

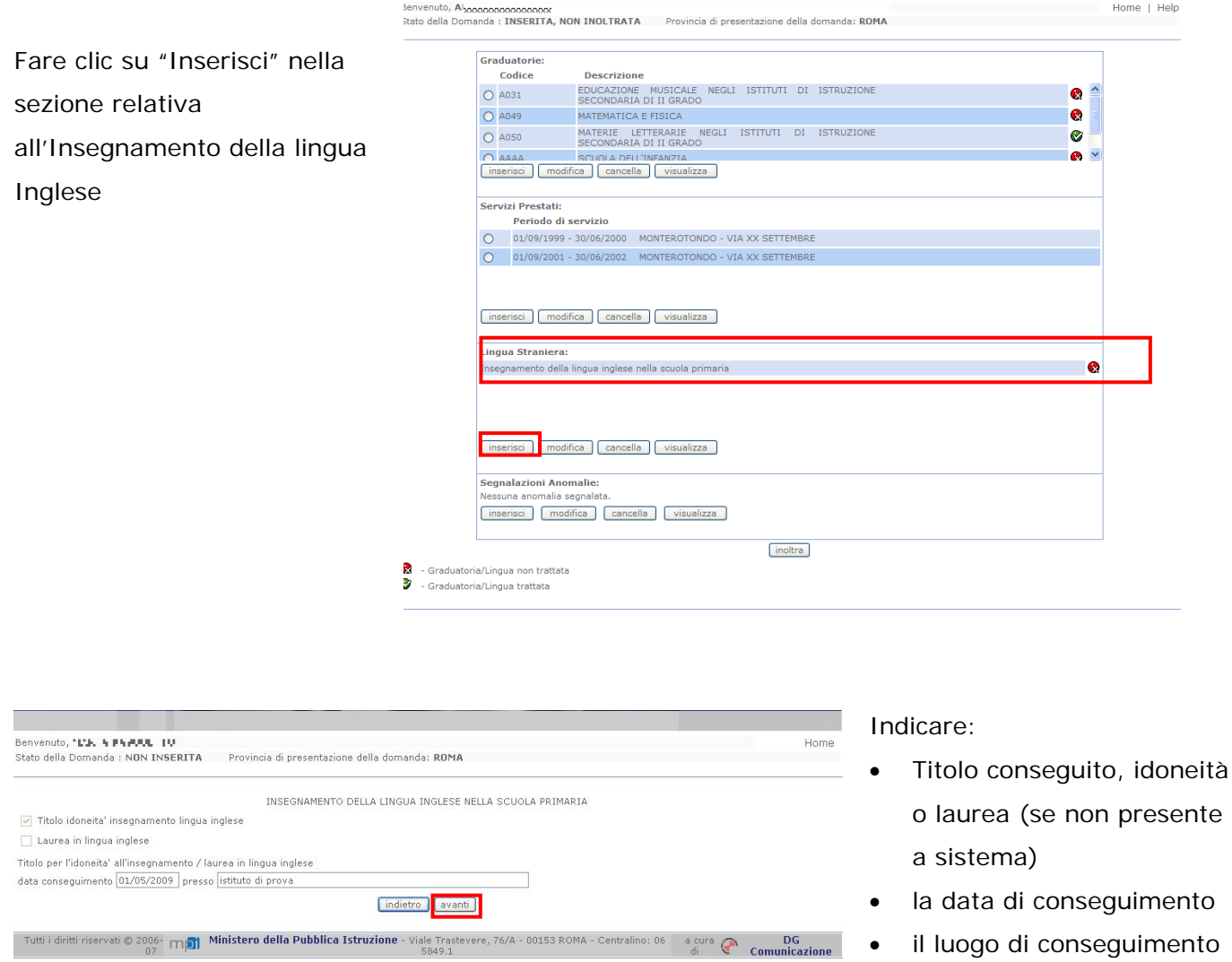

Infine fare clic su '**Avanti'**

A questo punto il sistema prospetterà la pagina principale dalla quale sarà possibile procedere con l'inoltro dell'Istanza. Si veda, al riguardo, il paragrafo successivo.

#### <span id="page-22-0"></span>4.4 INOLTRO DELLA DOMANDA

Una volta inseriti i dati la fase successiva è inoltrare i dati:

Ogni inoltro avrà l'effetto di **salvataggio dei dati acquisiti** e contemporaneamente di:

- **Produrre un PDF**, il modello compilato dall'aspirante in formato .pdf con tutti i dati acquisiti che sarà salvato in un archivio storico e che potrà essere recuperato dall'utente alla sezione **["Archivio"](#page-6-1)** presente sulla Home Page personale di Istanze online.
- **Inviare una mail all'aspirante** come ricevuta con il modulo della domanda inserita in formato .pdf
- **Depositare** la domanda inserita in una base informativa dedicata. Contestualmente all'aquisizione della domanda il modulo in formato pdf sarà messo a disposizione dell'Ufficio Scolastico Provinciale che potrà procedere alle operazioni di competenza.

Home | Help Fare clic su **"Inoltra"**  Graduatorie: O 4031 EDUCAZIONE MUSICALE NEGLI ISTITUTI DI ISTRUZIONE SECONDARIA DI II GRADO  $\bullet$ O A049 MATEMATICA E FISICA  $\bullet$ O A050 MATERIE LETTERARIE NEGLI ISTITUTI DI ISTRUZIONE SECONDARIA DI II-GRADO  $\bullet$ SECONDARIA DI II GRADO<br>
CAAAA SCUOLA DELL'INFANZIA<br>
[inserisci ] [modifica ] [cancella ] [visualizza ] Servizi Prestati: Periodo di servizio 01/09/1999 - 30/06/2000 MONTEROTONDO - VIA XX SETTEMBRE 01/09/2001 - 30/06/2002 MONTEROTONDO - VIA XX SETTEMBRE [inserisci | modifica | cancella | visualizza | Lingua Straniera Lingua Strumeru:<br>Insegnamento della lingua inglese nella scuola primaria ö [inserisci | modifica | cancella | visualizza | Segnalazioni Anomalie: inserisci | modifica | cancella | visualizza | [inoltra]  $\frac{1}{2}$  - Graduatoria/Lingua non trattata<br>2 - Graduatoria/Lingua trattata

Per effettuare l'inoltro dell'Istanza occorre operare dalla pagina principale

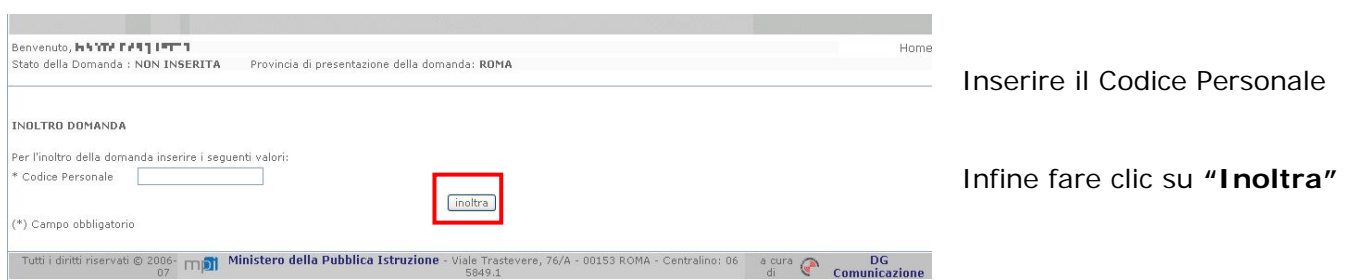

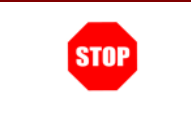

**ATTENZIONE: nel caso di accesso su delega il codice personale da specificare è quello del DELEGATO.** 

Verrà prospettata una pagina di operazione effettuata correttamente.

Da questa pagina sarà possibile visualizzare direttamente la domanda in formato .pdf facendo clic su **"Visualizza pdf"**

Sarà possibile aprire direttamente il file o salvarlo sul proprio pc, facendo clic con il pulsante destro del mouse e scegliendo "Salva oggetto con nome"

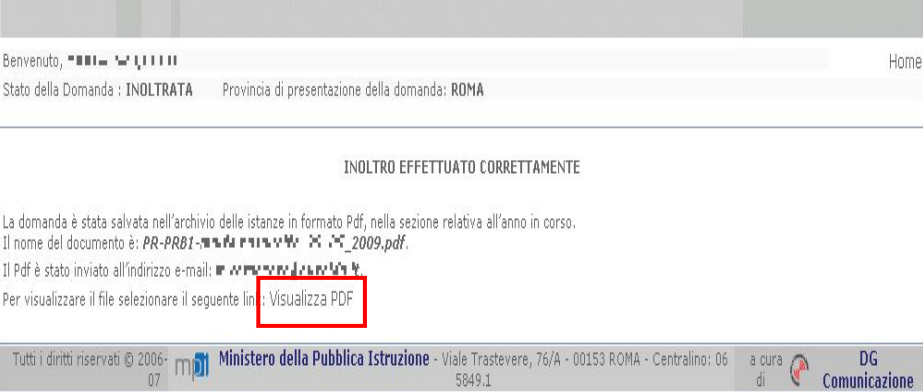

#### GRADUATORIE AD ESAURIMENTO DEL PERSONALE DOCENTE ED EDUCATIVO

#### DOMANDA DI ISCRIZIONE A PIENO TITOLO PER L'A.S. 2010/2011

Il presente modello di domanda deve essere compilato dagli aspiranti che, iscrittti con riserva in attesa del consiguimento del titolo abilitante, abbiano conseguito, o conseguiranno, il suddetto titolo entro il 30 giugno 2010.

Il presente modello deve essere utilizzato anche dagli aspiranti che abbiano conseguito o conseguiranno il titolo relativo all'insegnamento della lingua inglese nella scuola primaria entro il 30 giugno 2010.

#### **AVVERTENZA**

La compilazione del presente modulo di domanda avviene secondo le disposizioni previste dal D.P.R. 28 dicembre 2000, n. 445, "TESTO UNICO DELLE DISPOSIZIONI LEGISLATIVE E REGOLAMENTARI IN MATERIA DI DOCUMENTAZIONE AMMINISTRATIVA" In particolare:

" I dati riportati dall' aspirante assumono il valore di dichiarazioni sostitutive di certificazione rese ai sensi dell'articolo 46; vigono, al riguardo, le disposizioni di cui all'articolo 76 che prevedono consequenze di carattere amministrativo e penale per l'aspirante che rilasci dichiarazioni non corrispondenti a verità

- Ai sensi dell'articolo 39 la sottoscrizione del modulo di domanda non è soggetta ad autenticazione.

- Durante il periodo di validità delle graduatorie di cui alla presente procedura di reclutamento, in occasione del conseguimento, da parte dell'aspirante, del primo rapporto di lavoro a tempo determinato, i competenti uffici dell'amministrazione scolastica dispongono gli adeguati controlli sulle dichiarazioni rese dall'aspirante secondo quanto previsto dagli articoli 71 e 72.
- I dati richiesti nel modulo di domanda sono acquisiti ai sensi dell'art. 16 in quanto strettamente funzionali all'espletamento della presente procedura di reclutamento e assumono il carattere di riservatezza previsto dal decreto legislativo del 30/06/2003, n. 196.

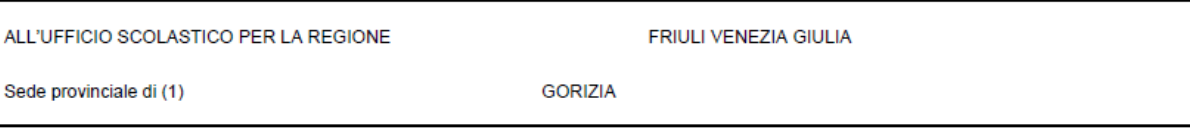

la sottoscritta

#### SEZIONE A - DATI ANAGRAFICI

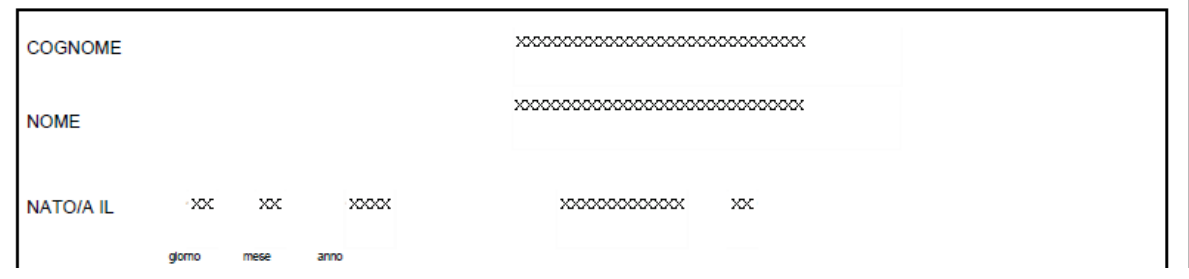

Concluso l'inoltro, il sistema salverà il file appena inoltrato nella sezione "Archivio" della sezione "Istanze online" e l'utente riceverà la mail con la domanda in formato .pdf all'indirizzo di posta indicato nella fase di Registrazione.

#### <span id="page-25-0"></span>4.5 MODIFICA DELLA GRADUATORIA, DEI SERVIZI PRESTATI D.M. 21/05 O DELLA TIPOLOGIA DI ACCESSO ALLA LINGUA INGLESE

La funzione consente di modificare i dati precedentemente inseriti dall'aspirante.

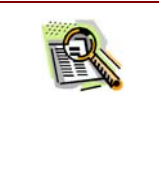

Le operazioni per effettuare la modifica di ciascuna sezione (graduatorie, servizi, lingua inglese) sono le stesse già illustrate per l'inserimento. In questo paragrafo illustriamo la funzione prendendo in considerazione la modifica sulla graduatoria.

#### Dalla pagina principale occorre

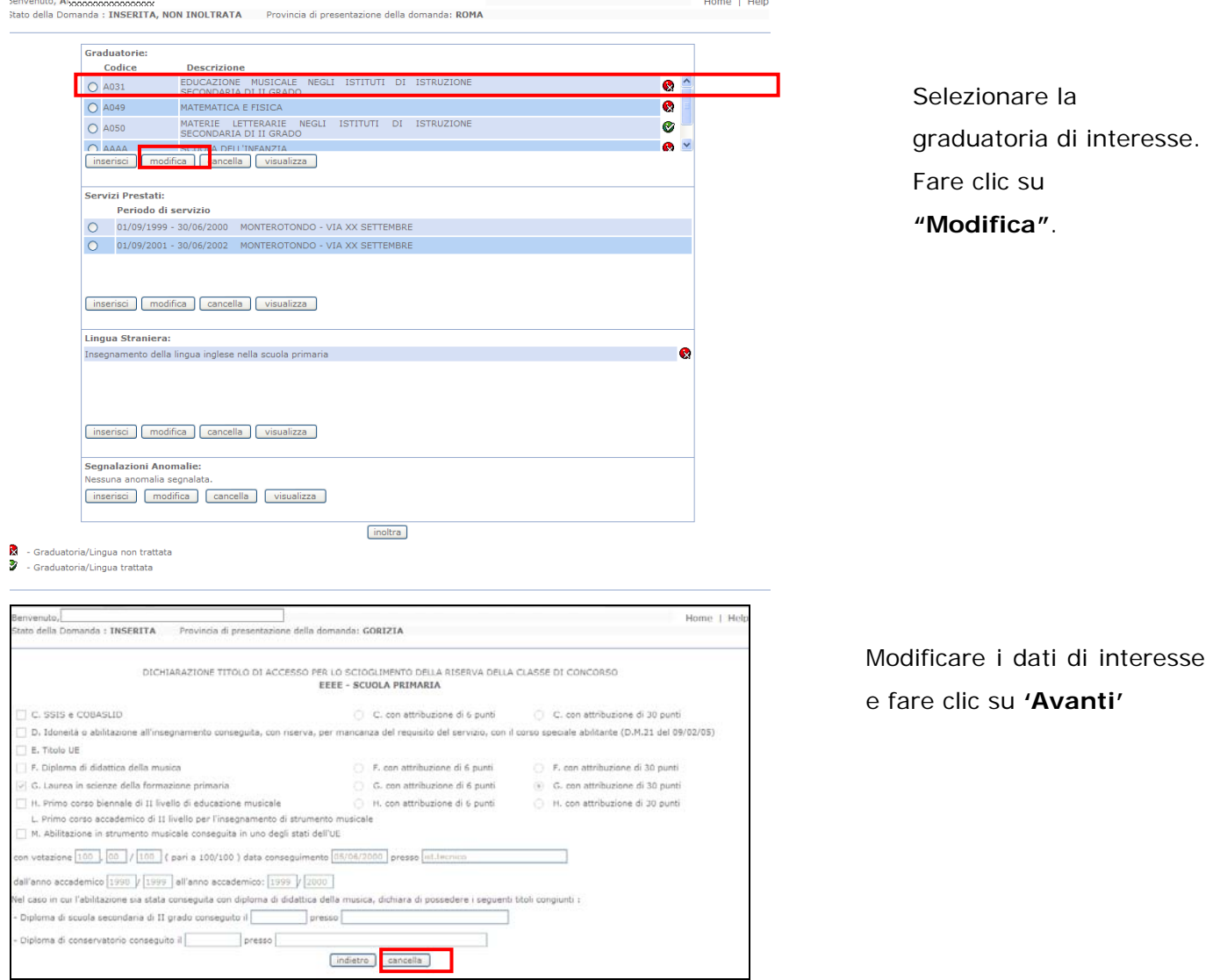

*RTI* : HP Enterprise Services Italia - Auselda AED Group - Accenture Pagina 26 di 34

Verrà prospettata la pagina principale.

A questo punto l'utente dovrà ripetere l'inoltro dei dati seguendo le stesse modalità precedentemente descritte nel paragrafo "Inserimento Della Graduatoria, Dei servizi prestati per il [D.M. 21/05 o Della Tipologia Di Accesso Alla Lingua Inglese"](#page-18-0)

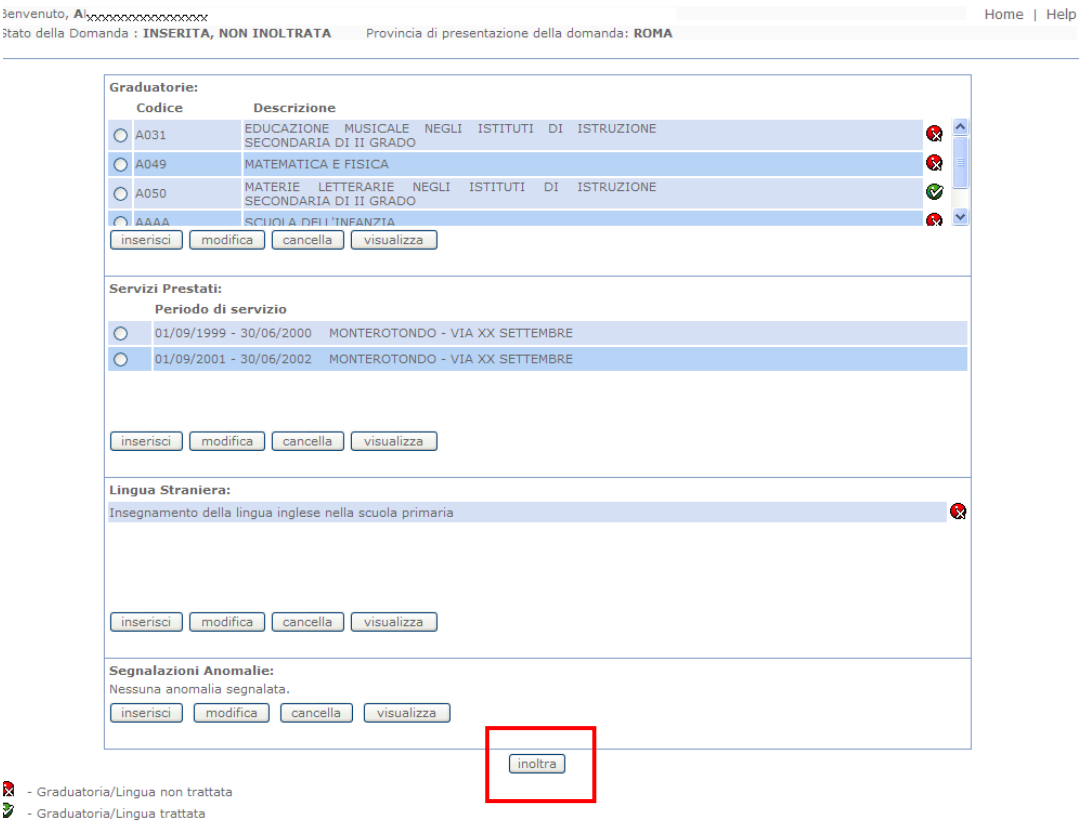

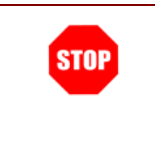

**Ogni volta che si effettuano delle modifiche alla domanda è necessario ripetere la procedura di inoltro per non perdere le modifiche effettuate (vedi paragrafo ['Inoltro della domanda'\)](#page-22-0)** 

## <span id="page-27-0"></span>4.6 CANCELLAZIONE DELLA GRADUATORIA, DEI SERVIZI PRESTATI D.M. 21/05 O DELLA TIPOLOGIA DI ACCESSO ALLA LINGUA **INGLESE**

La funzione in oggetto permette agli aspiranti di cancellare i dati precedentemente acquisiti per una delle sezioni previste.

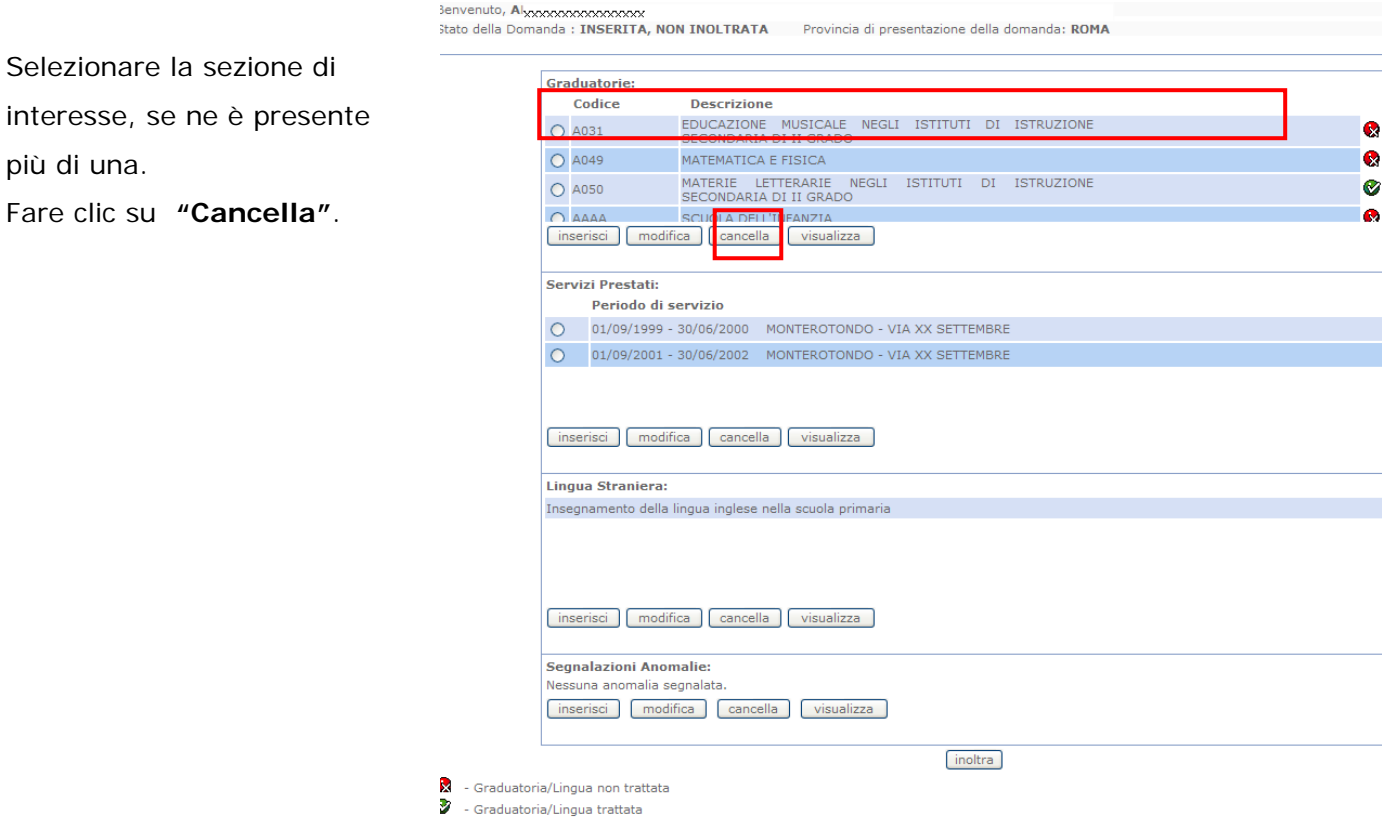

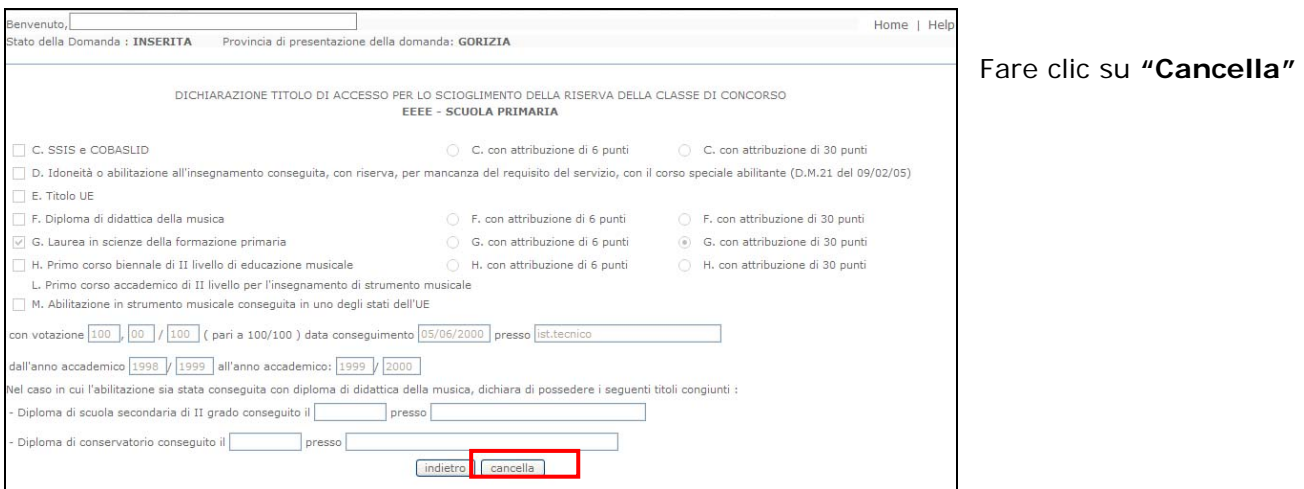

Il sistema prospetterà il messaggio di operazione effettuata correttamente

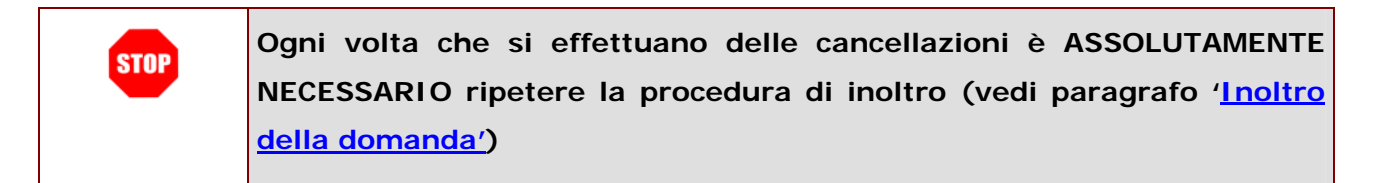

## <span id="page-29-0"></span>4.7 VISUALIZZAZIONE DELLA GRADUATORIA, DEI SERVIZI PRESTATI D.M. 21/05 O DELLA TIPOLOGIA DI ACCESSO ALLA LINGUA **INGLESE**

La funzione consente di visualizzare i dati precedentemente inseriti.

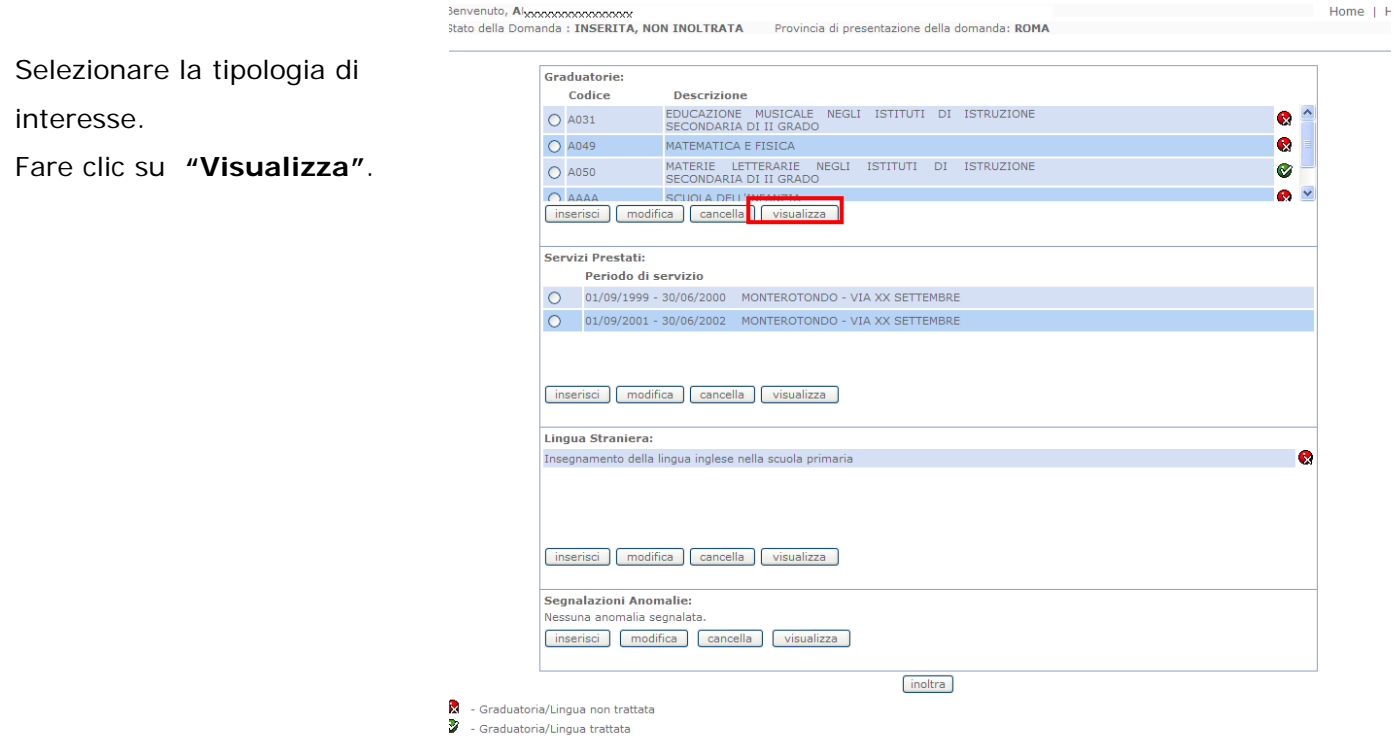

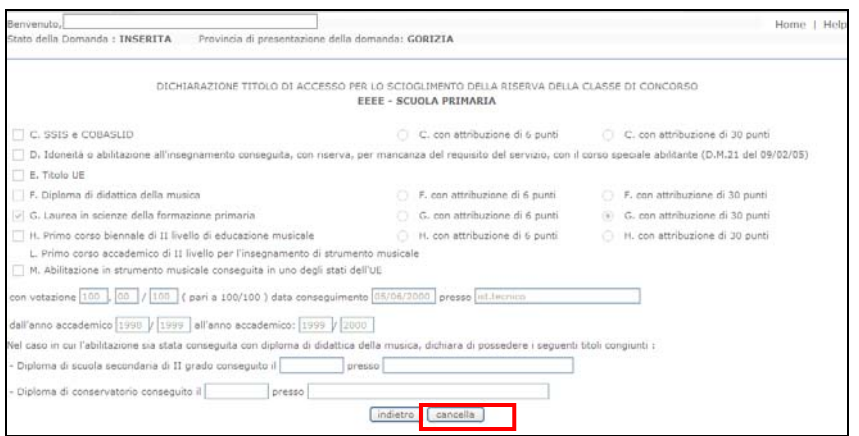

Presa visione dei dati inseriti fare clic su **"Indietro"** per ritornare alla pagina principale.

#### <span id="page-30-0"></span>4.8 SEGNALAZIONE ANOMALIE

La funzione consente di segnalare eventuali anomalie legate 'esclusivamente' alla mancata corrispondenza fra le basi informative delle graduatorie ad esaurimento e le notizie in possesso dell'aspirante. L'anomalia può essere relativa ad una graduatoria o all'insegnamento lingua Inglese.

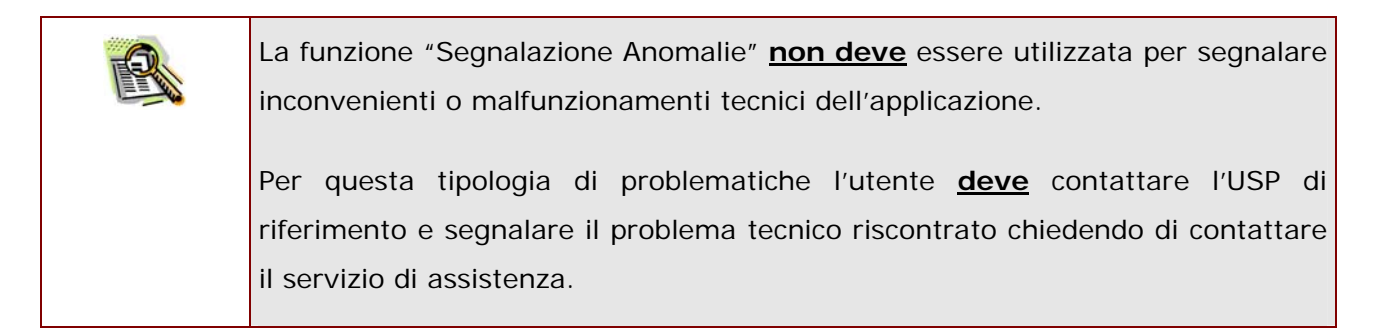

Per la corretta compilazione della sezione occorre:

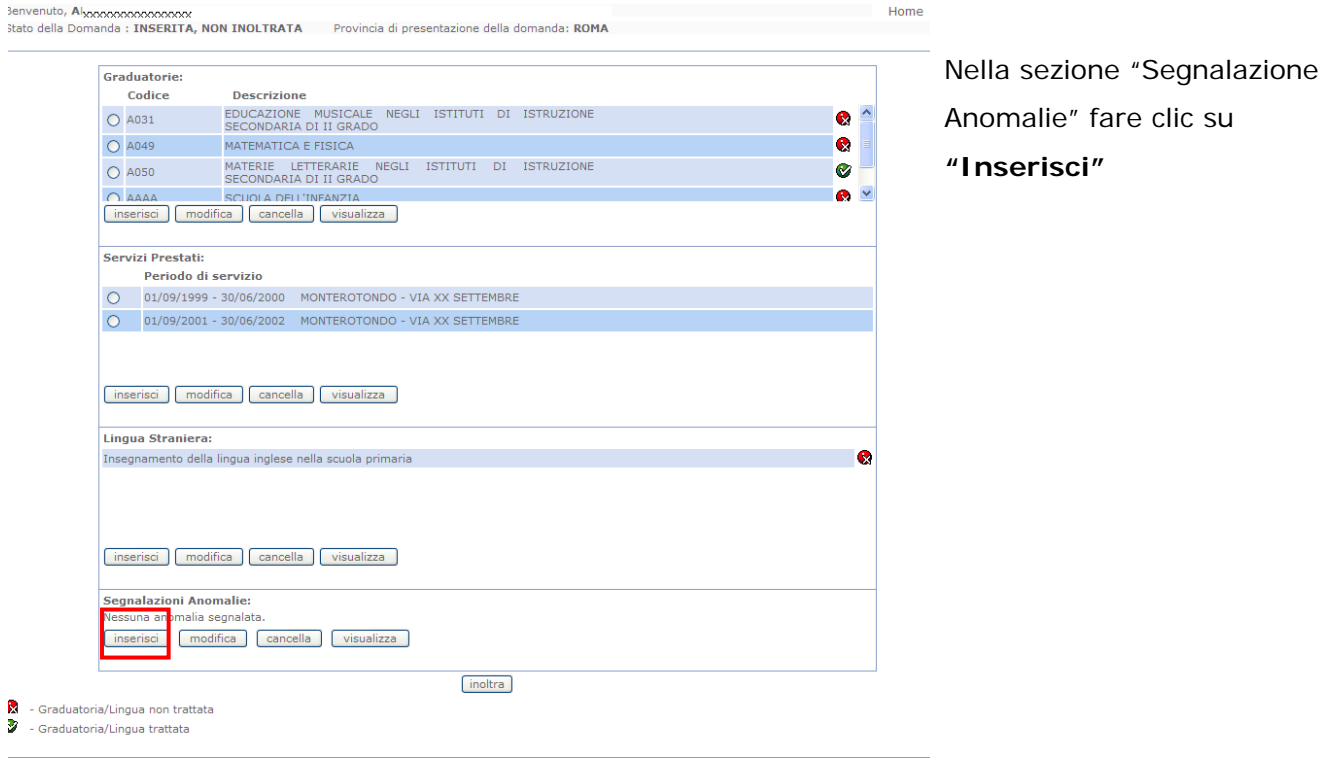

#### Successivamente occorre compilare la pagina

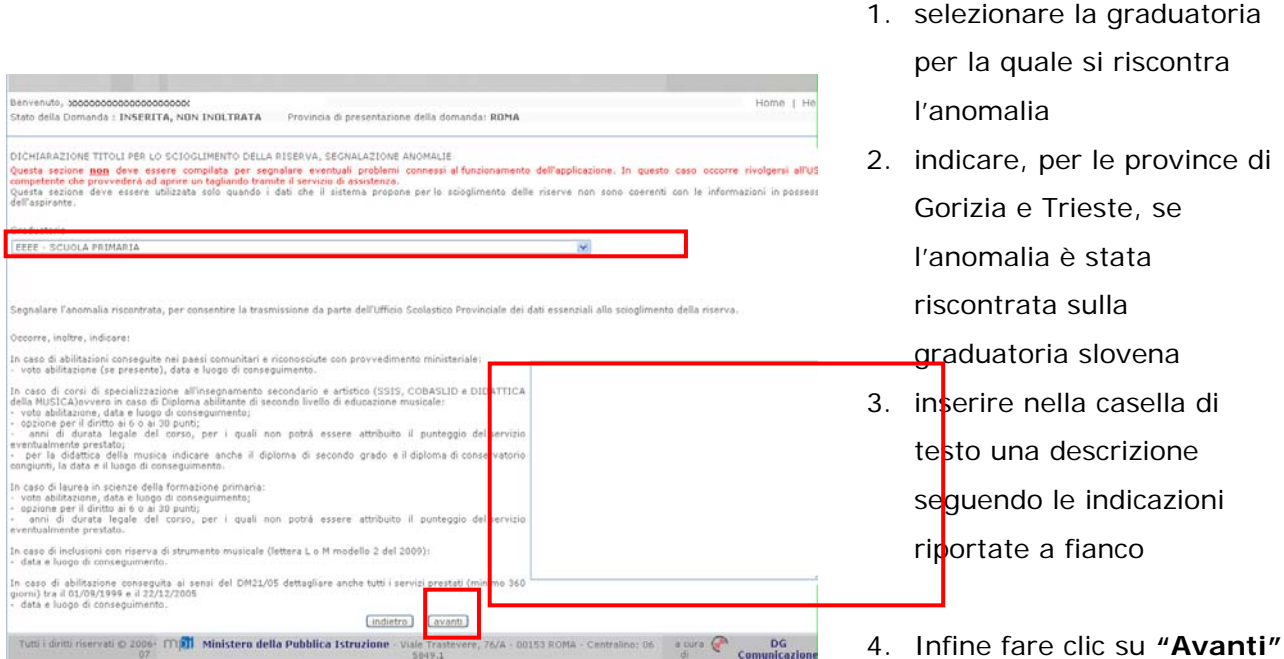

#### Il sistema prospetterà la pagina principale

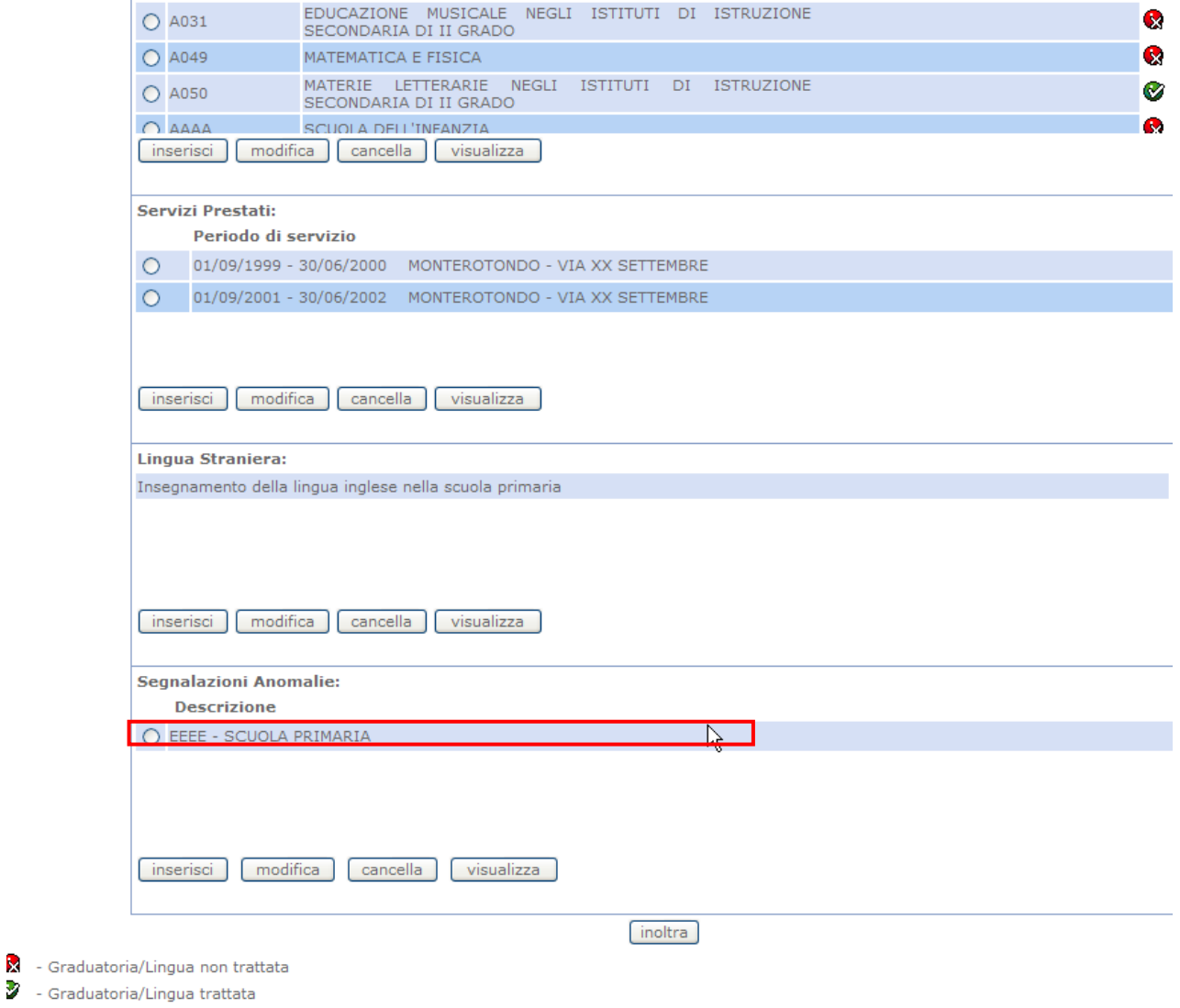

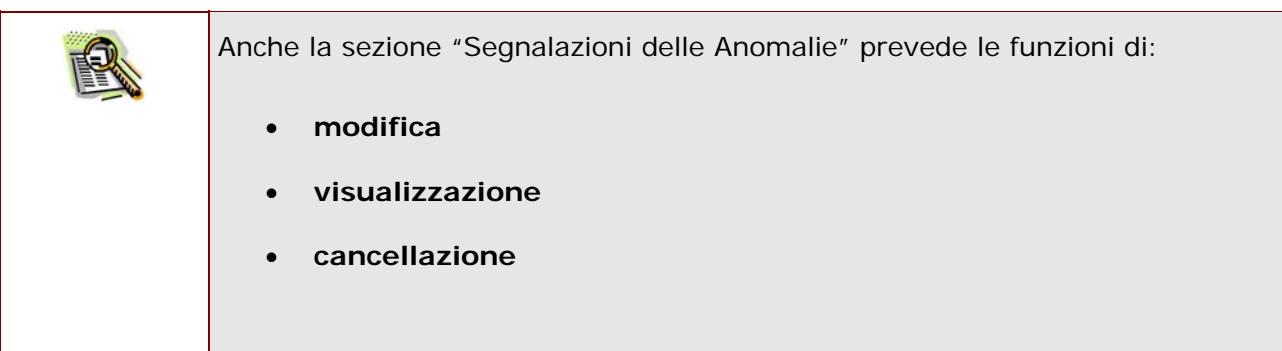

L'anomalia segnalata verrà comunicata All'Ufficio Scolastico Provinciale di competenza che provvederà a regolarizzare la posizione dell'aspirante.

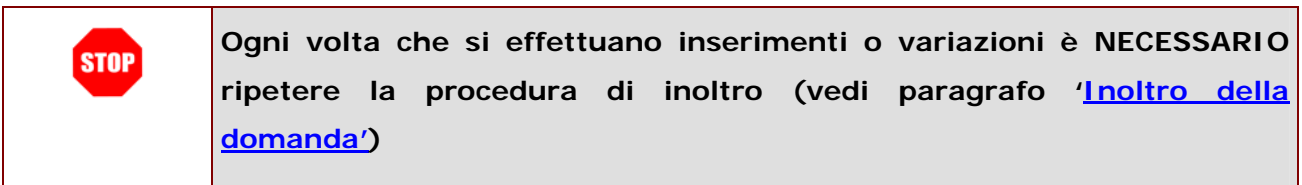